# TIS 8 RECEIVER

**USER'S MANUAL**

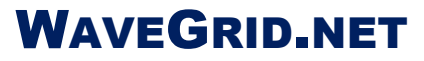

P.O. BOX 40245 PHILADELPHIA, PA 19106-0245 1-800-818-3463 · 215-922-6880 **www.wavegrid.net** 

Copyright © 2014 WaveGrid.net All rights reserved. Printed in the United States of America.

Last Update: March 2014

#### **Acknowledgments**

Wavewin is a registered trademark of SoftStuf Incorporated. Windows is a registered trademark of Microsoft Corporation. All other products and brand names are trademarks or registered trademarks of their respective holders.

# **Preface**

This manual contains information about the TIS-8 hardware and software.

### **Documentation Format**

The documentation is structured to the following format:

- Chapter 1, Software Installation
- Chapter 2, Configuration Software
- Chapter 3, Viewing Data Files
- Appendix A, Hardware Installation
- Appendix B, Hardware Description
- Appendix C, Hardware Data Sheets

# **Table of Contents**

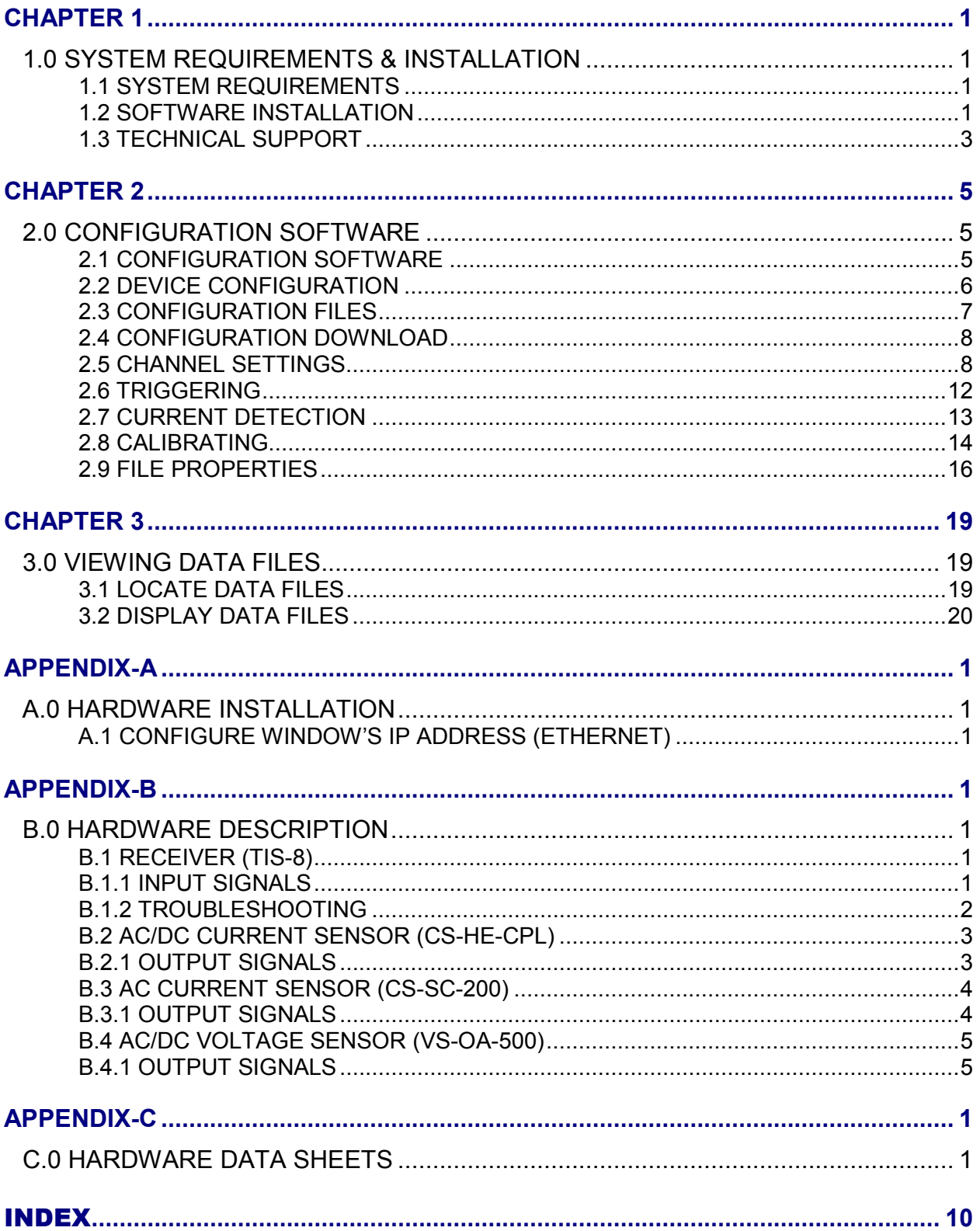

### **LIST OF FIGURES**

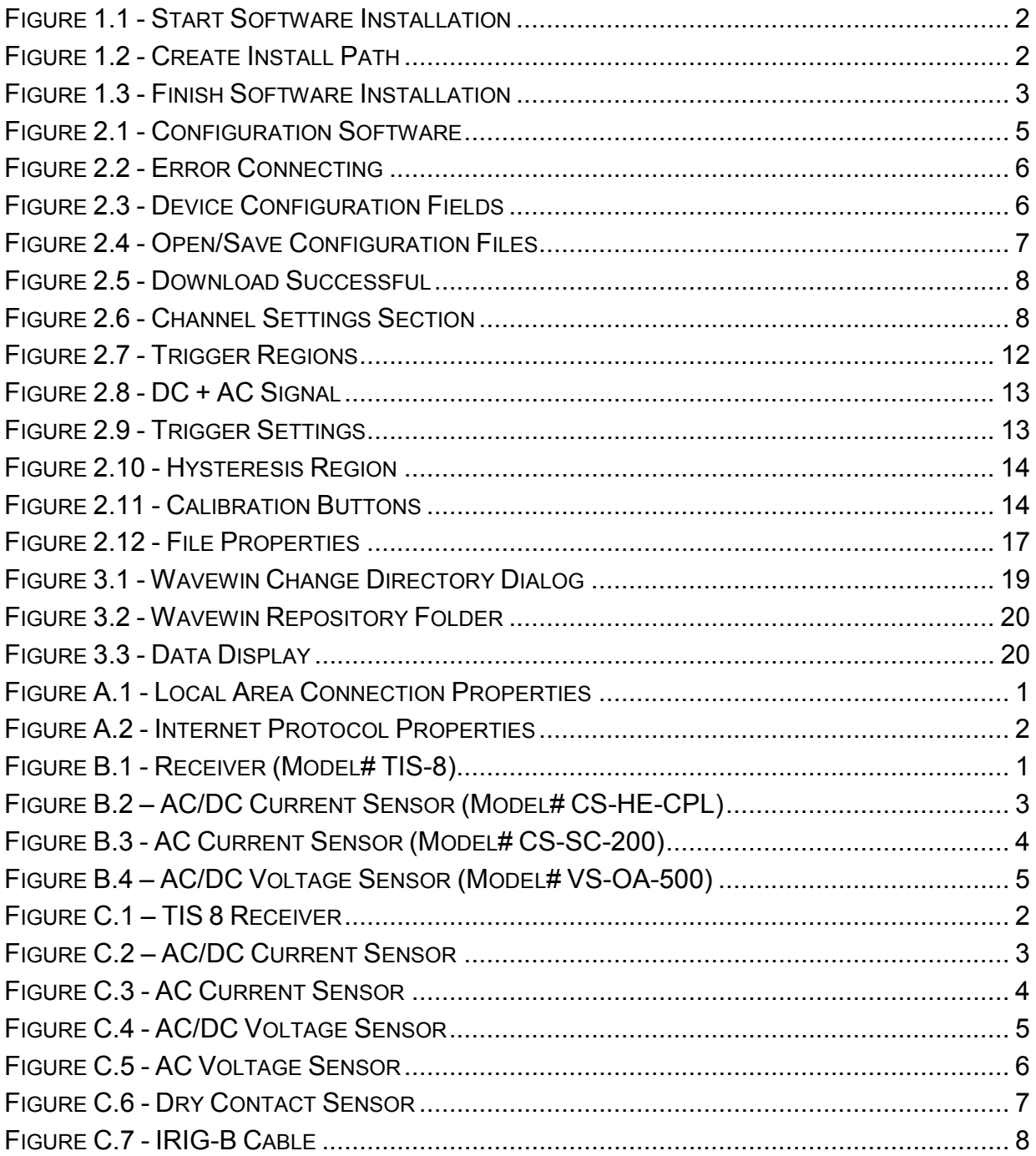

### <span id="page-8-0"></span>C H A P T E R 1

## **1.0 SYSTEM REQUIREMENTS & INSTALLATION**

This chapter lists the system requirements needed for installing and running the Wavewin software and the TIS 8 Configuration software it also provides technical support information.

### 1.1 SYSTEM REQUIREMENTS

The system requirements are listed below.

Recommended System Requirements: 1GHz Processor, 1GB of memory, 10GB of hard disk space, VGA, 8514/A, or compatible graphics adapter, Microsoft Windows Xp or higher, Network Interface Card.

Minimum System Requirements: 500MHz Processor, 512MB of memory, 500MB of hard disk space, VGA, 8514/A, or compatible graphics adapter, Microsoft Windows 98 or higher, Network Interface Card.

### 1.2 SOFTWARE INSTALLATION

The system files are distributed in a compressed format. To install the software follow the instructions for the type of storage media distributed with this manual.

**CD:** To install the software using a CD, place the CD into the CD-ROM drive. The installation program will run automatically. If the install program does not run automatically open Windows Explorer, navigate to the CD drive and double click on the install.exe application located on the root drive.

Follow the instructions to fully install the software.

<span id="page-9-0"></span>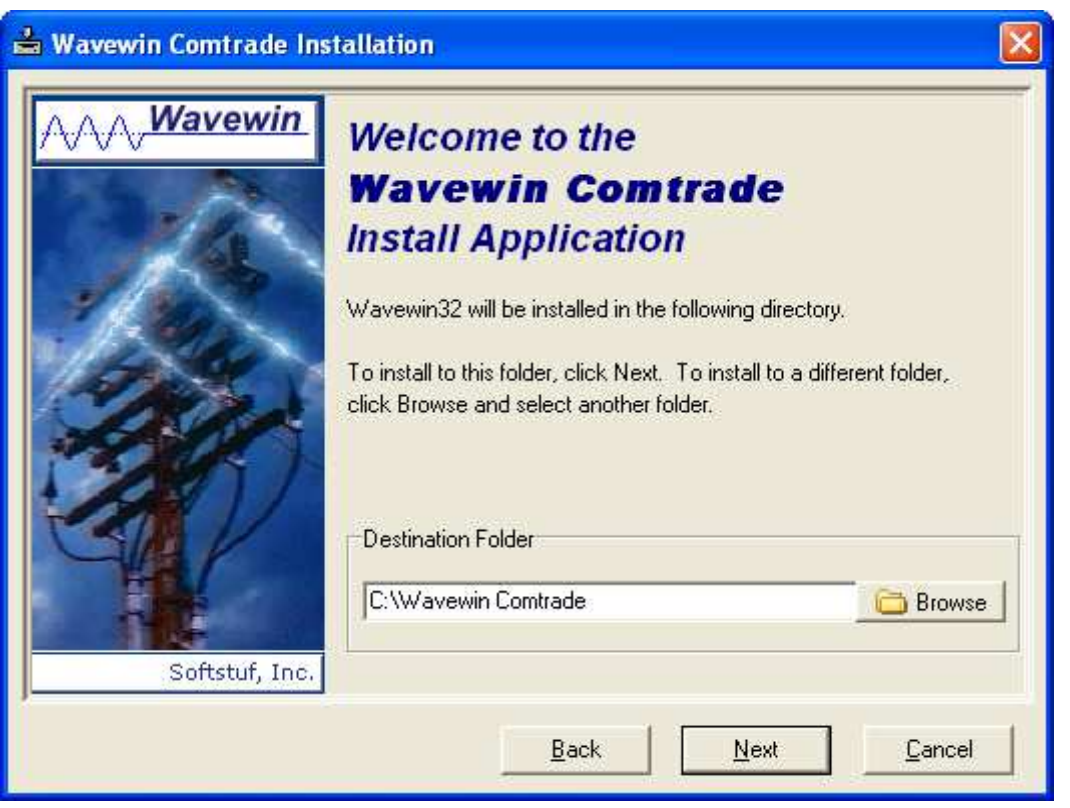

Figure 1.1 - Start Software Installation

The default destination folder path is C:\Wavewin COMTRADE. To change the default path either type in a new install path or click on the browse button to select an existing directory.

The destination folder is the location where all the files are to be copied.

Click "Next" to start the installation.

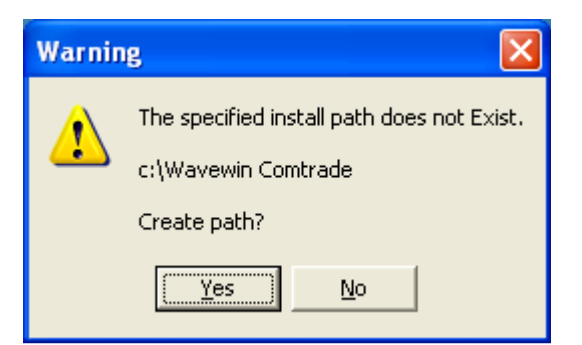

Figure 1.2 - Create Install Path

Click "Yes" to create the path.

<span id="page-10-0"></span>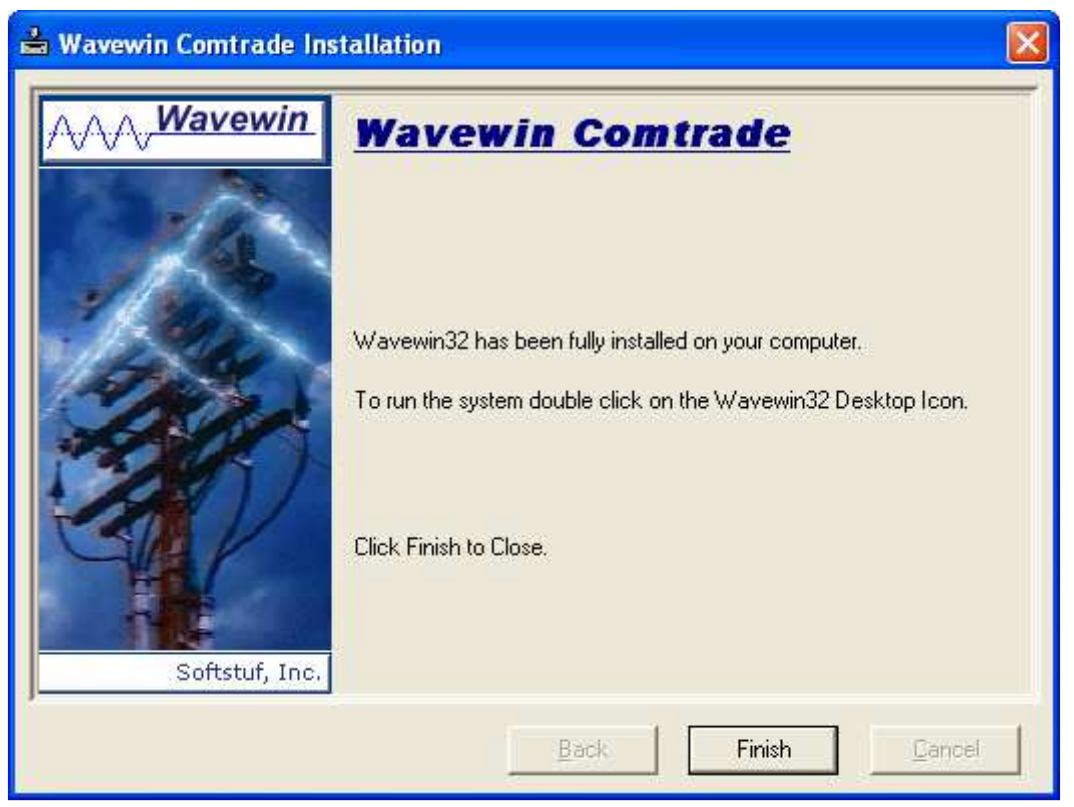

Figure 1.3 - Finish Software Installation

The install is now complete click "Finish" to end the installation.

### 1.3 TECHNICAL SUPPORT

Although this system is easy to use and understand, at some point you may encounter a technical question, feel that the system has improperly operated, or have suggestions for future improvements. In either case, contact SoftStuf using one of the following methods:

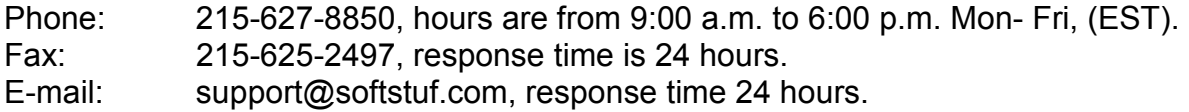

*Chapter 1: System Requirements and Installation* 

### <span id="page-12-0"></span>C H A P T E R 2

## **2.0 CONFIGURATION SOFTWARE**

This chapter describes how to use the Wavewin Sniffer Configuration Software. To begin, click on the installed desktop icon TISConfig or open the Start Menu, navigate to the installed program folder and click on the TISConfig shortcut.

### 2.1 CONFIGURATION SOFTWARE

The Configuration software is used to configure and save the device channel properties. To connect, enter the device IP address and click "Connect" or press enter.

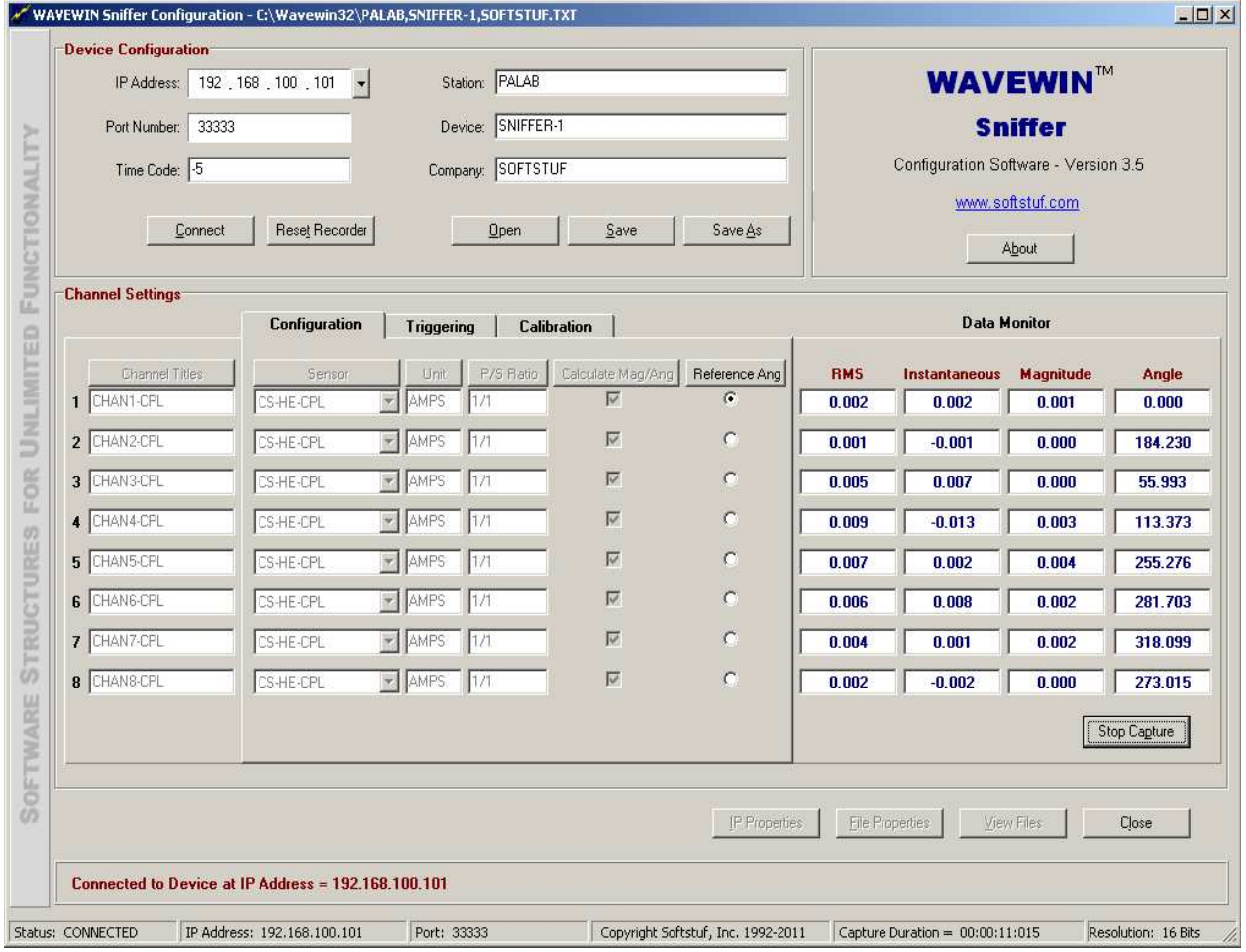

Figure 2.1 - Configuration Software

If the device is connected properly a message will be displayed at the bottom of the window stating "Connected to Device at IP Address =". If an error was encountered connecting, then an error message will be displayed. Refer to Figure 2.2

<span id="page-13-0"></span>Error: Connecting to the Device - Make sure the device is connected to the computer and powered up then use the "Connect" Button to Reconnect.

Figure 2.2 - Error Connecting

If an error message is displayed check the connection of the device to the computer or switch and make sure the device is powered up. Also, make sure the local IP address of the computer is on the same network as the device. Refer to "Configure Window's IP Address" in Appendix-A and the "Troubleshooting" section in Appendix-B for more information.

### 2.2 DEVICE CONFIGURATION

This section defines the device configuration fields. Refer to Figure 2.3.

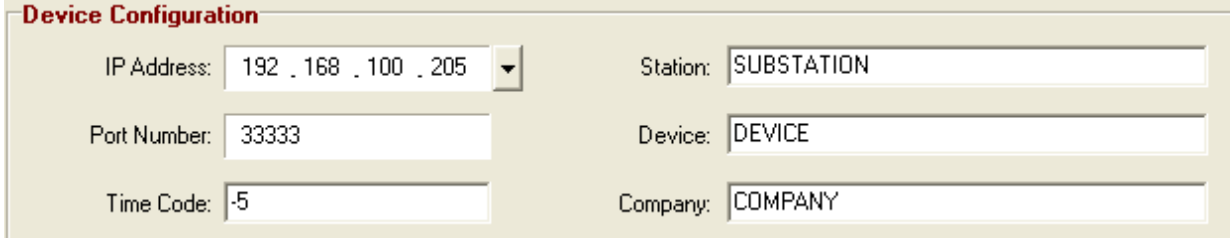

Figure 2.3 - Device Configuration Fields

The table below defines each field in the device configuration section. The IP address, port number, time code, station, device and company name. The subnet mask of the device is fixed at 255.255.0.0 and the resolution is fixed at 16 bits.

| <b>Field</b>       | <b>Description</b>                                                                                                    | <b>Default</b>    |
|--------------------|----------------------------------------------------------------------------------------------------|-------------------|
| <b>IP Address</b>  | A unique identifier for the device on a TCP/IP<br>network.                                                                                                    | 192.168.100.205   |
| <b>Port Number</b> | Ethernet port number of the device. This field is<br>automatically populated from the device.                                                                              | 33333             |
| <b>Time Code</b>   | Time code where the device is installed. Time is<br>offset from Greenwich Mean Time (GMT).                                                                                 | $-5$              |
| <b>Station</b>     | Name of the substation where the device is<br>installed. The default name is automatically<br>populated in the title of the configuration file if the<br>file is untitled. | <b>SUBSTATION</b> |
| <b>Device</b>      | Name of the installed device. The default name is<br>automatically populated in the title of the<br>configuration file if the file is untitled.                            | <b>DEVICE</b>     |
| Company            | Name of the company that owns the device. The<br>default name is automatically populated in the<br>title of the configuration file if the file is untitled.                | <b>COMPANY</b>    |

Table 2.1 - Device Configuration Information

### <span id="page-14-0"></span>2.3 CONFIGURATION FILES

This section defines how to open and save a device configuration. When using the save button while connected to the device, the configuration file will be saved to both the device and the computer. When using the save button while not connected, the configuration file will be saved to the computer only.

The configuration for each device can be saved to the computer's hard disk in an ASCII text file. There are three buttons that allow for saving and reading the configuration of a device to/from disk. This feature is helpful when a device/s need to be deployed in the field. Each device configuration can be setup and saved to disk prior to mounting the device. In the field, each configuration can be easily read from disk and displayed. It is also useful for keeping a backup copy of each device/s configuration and for generating reports. The "File Properties" button defines the Configuration save path, section 2.9.

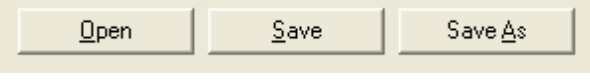

Figure 2.4 - Open/Save Configuration Files

When saving a configuration to disk, the name of the file is automatically defaulted to "Substation, Device, and Company.TXT". This allows for easily filing the configuration files according to what substation they reside in, the name of the device and the company that owns the device. All configurations are automatically assigned the ".TXT" extension. The path and file name of the configuration is displayed in the header of the software. Contents of the configuration file are maintained by the configuration software. The table below describes the features of each button's functionality.

### Table 2.2 - Save & Open Configuration Files

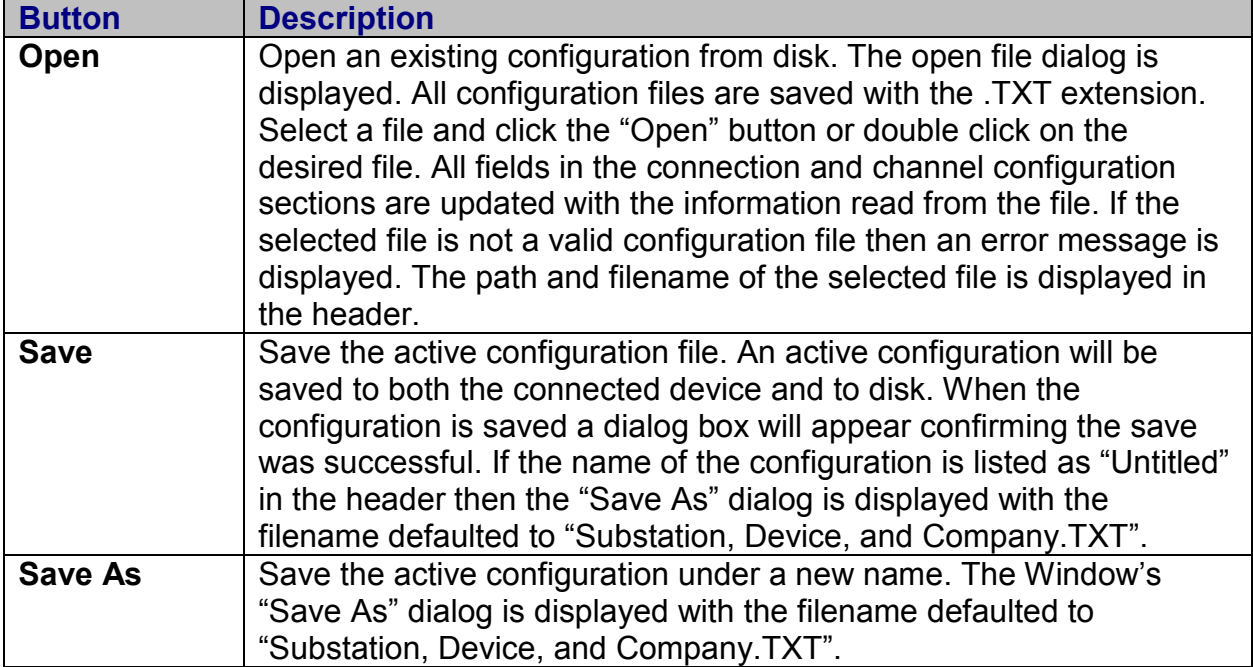

### <span id="page-15-0"></span>2.4 CONFIGURATION DOWNLOAD

When connected, click the "Save" button to send the active configuration to the device.

If the configuration was sent successfully a message will be displayed.

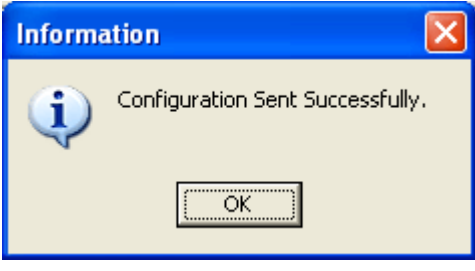

Figure 2.5 - Download Successful

To load a configuration from the device, click on the "Connect" button. All device configuration and channel configuration fields will be updated with fields read from the device. Any new unsaved entries made in the software prior to connecting will be lost unless saved before connecting. If an unsaved configuration exists, a prompt will appear "Save Changes before Connecting?" reminding you to save the information entered. To change to a new device edit the IP Address fields in the Device Configuration section and press enter or click on the "Connect" button. To help save time entering an IP address, the IP address dropdown list displays a history of the 12 previously entered addresses, click on an address to select it.

### 2.5 CHANNEL SETTINGS

The channel settings section defines all the parameters needed to define the sensors, including configuration, triggering and calibration settings.

| <b>Channel Settings</b>      |                     |                                                 |                  |                                        |                           |                     |                           |                           |                |
|------------------------------|---------------------|-------------------------------------------------|------------------|----------------------------------------|---------------------------|---------------------|---------------------------|---------------------------|----------------|
|                              | Configuration       | Triggering                                      |                  | Calibration                            |                           |                     | <b>Data Monitor</b>       |                           |                |
| Channel Titles<br>$1$ CHAN-1 | Sensor<br>CS-HE-CPL | Unit<br><b>AMPS</b><br>$\overline{\phantom{a}}$ | P/S Ratio<br>171 | Calculate Mag/Ang<br>$\overline{\vee}$ | Reference Ang<br>$\sigma$ | <b>RMS</b><br>2.013 | Instantaneous<br>$-2.572$ | <b>Magnitude</b><br>2.845 | Angle<br>0.000 |
| $2$ CHAN-2                   | CS-HE-CPL           | AMPS<br>$\mathbf{v}$                            | 1/1              | $\overline{\vee}$                      | $\subset$                 | 2.010               | $-2.546$                  | 2.842                     | 0.188          |
| <b>3 CHAN-3</b>              | CS-HE-CPL           | AMPS<br>$\mathbf{v}$                            | 171              | $\overline{\vee}$                      | $\subset$                 | 2.000               | $-2.535$                  | 2.830                     | 0.178          |
| $\triangle$ CHAN-4           | CS-HE-CPL           | <b>AMPS</b><br>$\mathbf{v}$                     | 171              | $\overline{\triangledown}$             | c                         | 1.979               | $-2.499$                  | 2.800                     | 0.292          |
| 5 Unused                     | NONE                | $\mathbf{v}$<br>None                            | 1/1              | Г                                      | $\subset$                 | 0.000               | 0.000                     |                           |                |
| 6 Unused                     | NONE                | $\mathbf{v}$<br>None                            | 1/1              | $\Box$                                 | $\mathcal{C}$             | 0.000               | 0.000                     |                           |                |
| 7 Unused                     | INONE.              | $\mathbf{v}$<br>None                            | 171              | П                                      | $\subset$                 | 0.000               | 0.000                     |                           |                |
| 8 Unused                     | NONE                | $\mathbf{v}$<br>None                            | 171              | $\Box$                                 | $\subset$                 | 0.000               | 0.000                     |                           |                |
|                              |                     |                                                 |                  |                                        |                           |                     |                           |                           | Stop Capture   |

Figure 2.6 - Channel Settings Section

The table below defines each field and option in the Channel Settings section, including the Configuration, Triggering, Calibration and the Data Monitor sections.

| <b>Header</b>                            | <b>Description</b>                                                                                 | <b>Default</b>              |
|------------------------------------------|----------------------------------------------------------------------------------------------------|-----------------------------|
| <b>Channel Titles</b>                    | The name of the channel. Channel Titles are                                                        | Unused                      |
|                                          | listed on the left side of the tabs. By default, the                                               |                             |
|                                          | channel title name is "Unused". Change the                                                         |                             |
|                                          | default channel title name, when selecting it for                                                  |                             |
|                                          | polling. This field is saved in the first line of the                                              |                             |
|                                          | data file (Enter a name for the sensors                                                            |                             |
|                                          | connected: required for the data file). Click on                                                   |                             |
|                                          | the header to default the column to "Unused".                                                      |                             |
|                                          | <b>Configuration Tab - Channel Settings</b>                                                        |                             |
| <b>Sensor</b>                            | The Sensor field indicates the type of sensor                                                      | None                        |
|                                          | connected. From the drop down list, select the                                                     |                             |
|                                          | type of sensor to be polled. Click on the sensor                                                   |                             |
|                                          | header to default both the sensor and unit                                                         |                             |
|                                          | columns to "None".                                                                                 |                             |
| <b>Unit</b>                              | The Unit field is directly related to the type of                                                  | None                        |
|                                          | sensor being polled. The units are automatically                                                   |                             |
|                                          | associated with the type of sensor selected. The                                                   |                             |
|                                          | units available are: Amps, Volts and °F.                                                           |                             |
| <b>P/S Ratio</b>                         | The primary to secondary ratios for AC                                                             | 1/1                         |
|                                          | measurements. DC primary ratio is always 1/1.                                                      |                             |
|                                          | Click on the header to default the column to 1/1.                                                  |                             |
| <b>Calculate</b>                         | Calculate the Discrete Fourier Transform (DFT)                                                     | Checked (On)                |
| Mag/Ang                                  | and display the Magnitude and Angle values in                                                      |                             |
|                                          | the Data Monitor section. Checked = On.                                                            |                             |
|                                          | Values are displayed when the selection box is<br>checked. Click the header to turn all on or off. |                             |
| <b>Reference Angle</b>                   | Defines the DFT reference angle and displays it                                                    | $\overline{1^{st}}$ Channel |
|                                          | in the Data Monitor section. Only one channel                                                      |                             |
|                                          | can be selected as the reference angle. Click on                                                   |                             |
|                                          | the header to default the first channel to the                                                     |                             |
|                                          | reference angle.                                                                                   |                             |
|                                          |                                                                                                    |                             |
| <b>Triggering Tab - Channel Settings</b> |                                                                                                    |                             |
| <b>Trig Value</b>                        | The trigger value to initiate recording. This field                                                | <b>Blank</b>                |
|                                          | along with the following 6 fields defines when to                                                  |                             |
|                                          | save an event file to disk. Trigger values can be<br>defined for monitoring Instantaneous, RMS,    |                             |
|                                          | Magnitude or Angle values. Enter the value to                                                      |                             |
|                                          | indicate when an event file should be generated                                                    |                             |
|                                          | then click "Start Capture" to begin polling. Click                                                 |                             |
|                                          | on the header to clear all trigger values fields.                                                  |                             |

Table 2.3 - Channel Settings

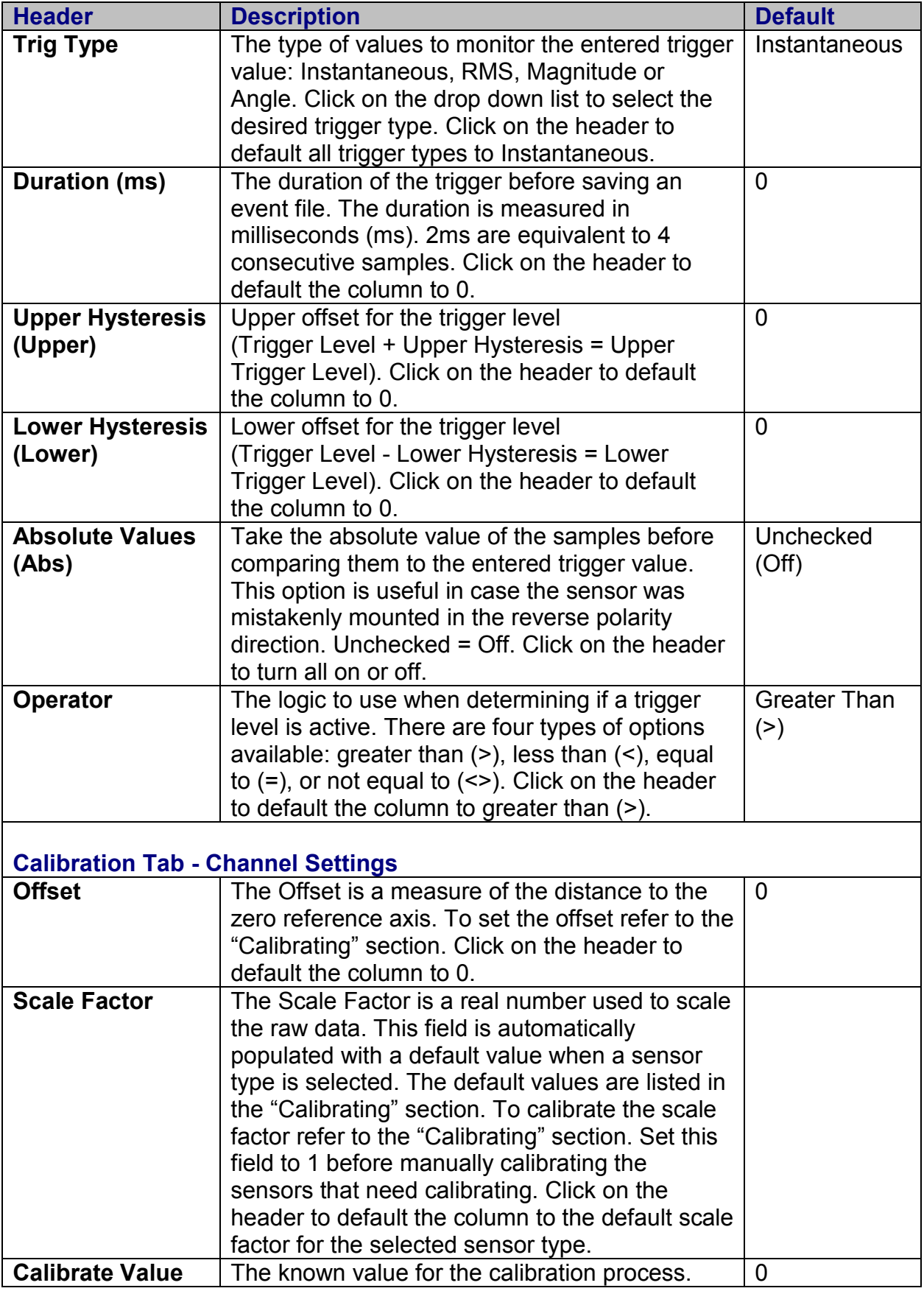

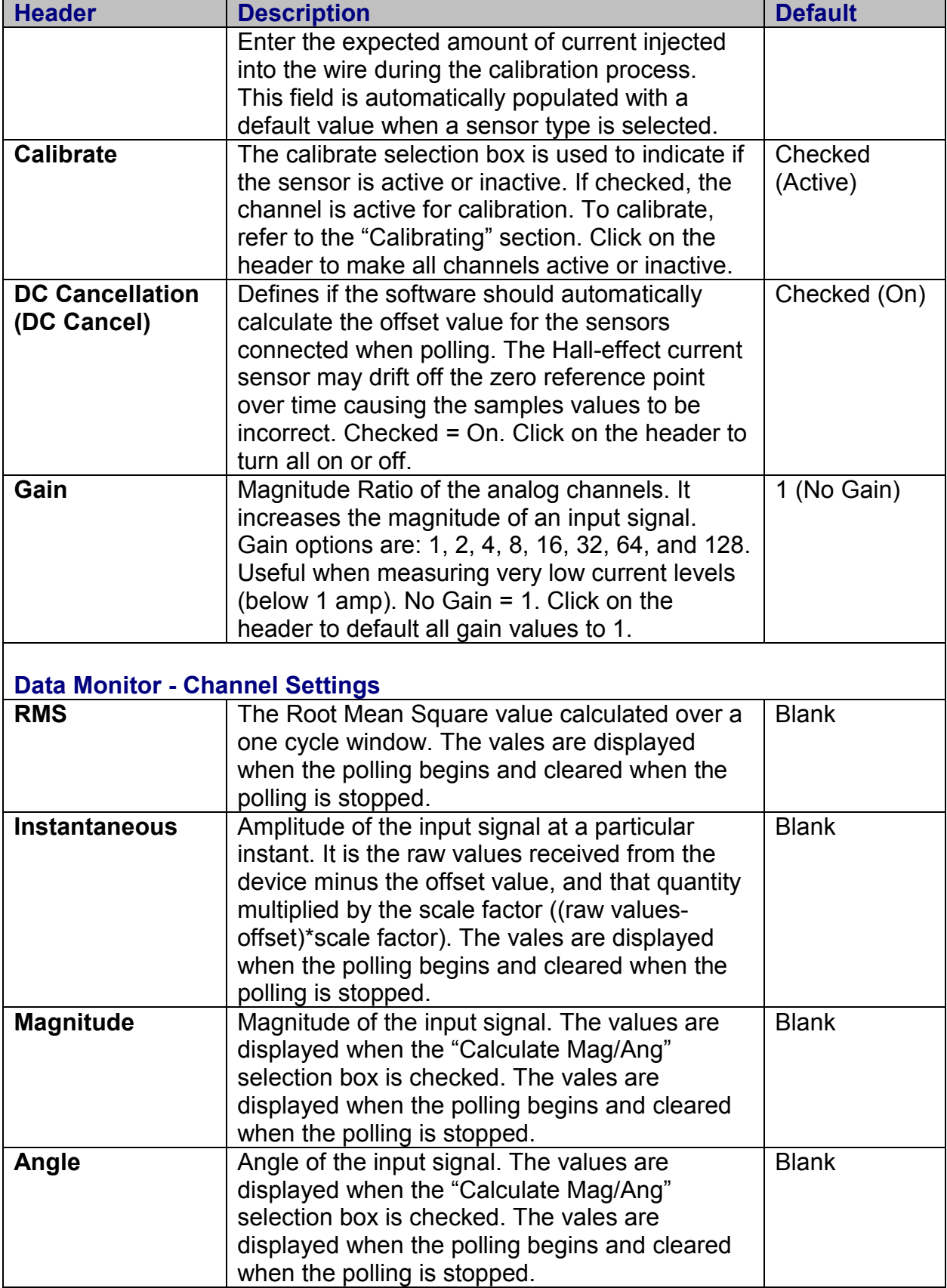

### <span id="page-19-0"></span>2.6 TRIGGERING

Each sensor trigger level is configured using 7 trigger settings: Trigger Value, Trigger Type, Duration, Upper Hysteresis, Lower Hysteresis, Absolute Values, and Operator.

When polling begins (Start Capture), the sniffer scans all of the connected sensors and continuously sends the scans to the software. The software checks each sample value to see if it is above/below the defined trigger value and the number of consecutive samples exceeding the trigger value is counted. When the number of consecutive samples triggered is greater than the defined duration then a trigger condition occurs and an event file is saved to the repository path. The repository paths are defined in the "File Properties" dialog section 2.9. An SOE entry is also added to the SOE text file.

The region between the upper and lower trigger levels is called the Hysteresis region (Region 2 in Figure 2.7). The user can create this region by entering values for the Upper and Lower Hysteresis fields. This region prevents continuous triggering as the input signal from the sensors may drift around the trigger level. The "Operator" field defines what region to trigger. By selecting different logic operators the software can capture signals that are outside or inside of the Hysteresis region. Table 2.4 below shows 4 different logic operators along with their Trigger and Reset regions.

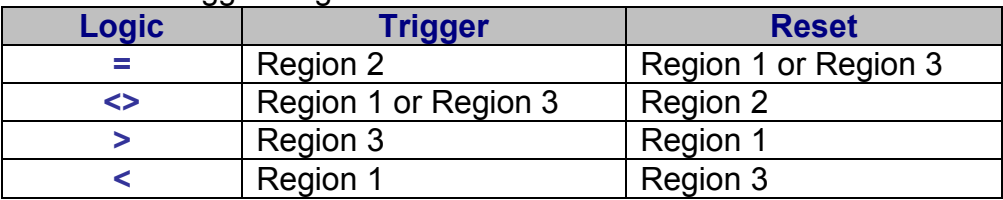

Table 2.4 - Trigger Regions

The "Absolute Values" field, if checked, will compare the absolute value of the samples with the trigger levels. This field is helpful in case the sensor was mistakenly mounted in the reverse direction.

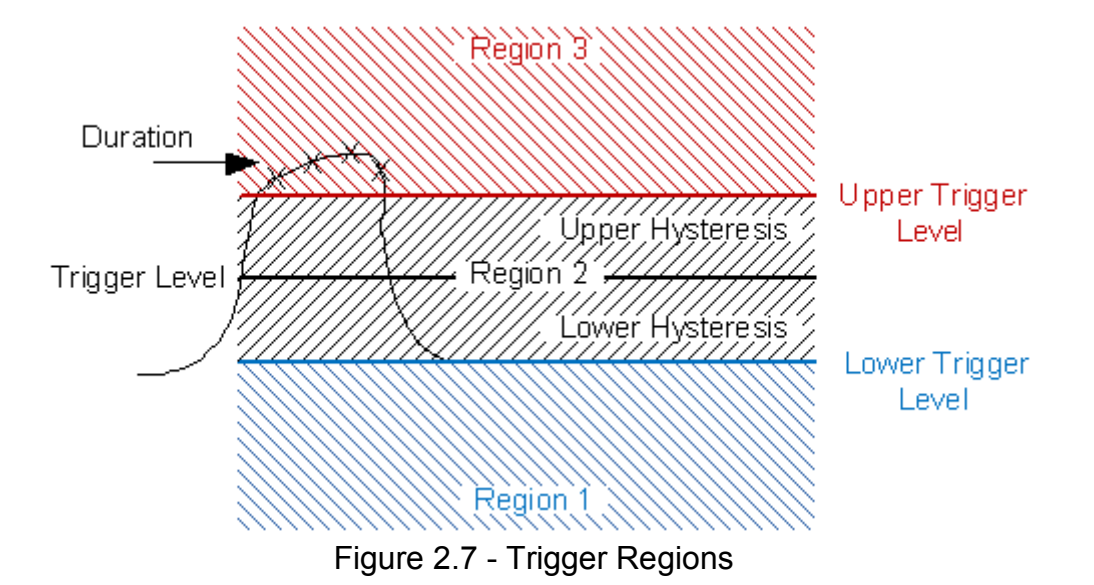

### <span id="page-20-0"></span>2.7 CURRENT DETECTION

The following example describes how to detect a current flow of 2.0 Amps DC or more that last for 2 milliseconds (sampling frequency = 2340 Hz). The input is a DC signal with an AC ripple  $(DC + AC)$ .

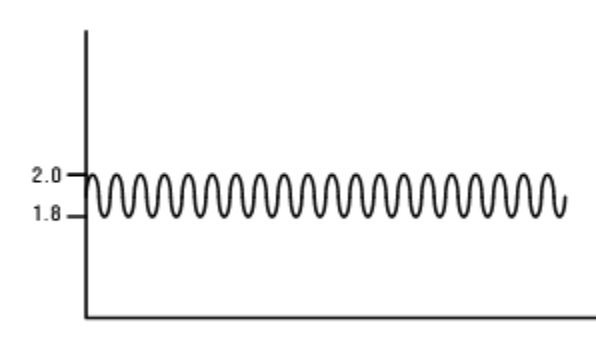

Figure 2.8 - DC + AC Signal

| Trig Value | Trig Type | Dur (ms) | Upper | Lower | Abs | Operator |
|------------|-----------|----------|-------|-------|-----|----------|
| 1.9        | Inst      | 12       | 10.1  | 0.1   | ⊽   |          |
|            | Inst      | 110      | 10    | 10    |     |          |
|            | Inst      | 0        | 10    | 10    |     |          |
|            | Inst      | l 10     | 10    | 10    |     |          |

Figure 2.9 - Trigger Settings

In order to make the triggering condition less sensitive to noise (AC ripple), create a Hysteresis region:

- 1. Enter 1.9 in the "Trigger Value" field.
- 2. Enter 2 in the "Duration (ms)" field.
- 3. Enter 0.1 in the **"**Upper" hysteresis field.
- 4. Enter 0.1 in the "Lower" hysteresis field.
- 5. Select the "Absolute Values" check box.
- 6. Select > from the "Operator" list.
- 7. Click on the "Start Capture" button to start polling.

<span id="page-21-0"></span>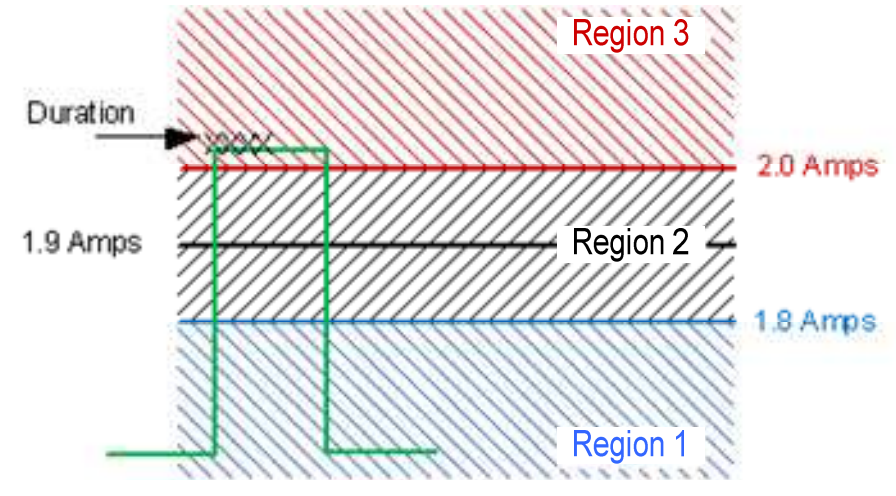

Figure 2.10 - Hysteresis Region

In reference to the example above, if the software detects values of 2.0 Amps or more for a minimum of 2 milliseconds (4 consecutive samples) then a triggered event file will be saved. The trigger will reset when the current goes below 1.8 Amps.

### 2.8 CALIBRATING

This section explains the fields contained in the Calibration tab and the process of calibrating the sensors. The sensors can be calibrated 2 ways, manually or automatic using the factory default values. To manually calibrate the sensors a number of steps must be followed to ensure the sensors are calibrated properly. The automatic process reads the default factory settings stored in the TIS.INI file located in the Sniffer's install path. The TIS.INI file has a section for each sensor. Each sensor's section includes the offset and scale values. The following describes the manual calibration process in detail.

The "Set Offset", "Set Scale" and "Start Capture" buttons are used to manually calibrate the sensors. The offset and scale factor columns are used when scaling the raw samples for display in the data monitor section and when plotting the event files.

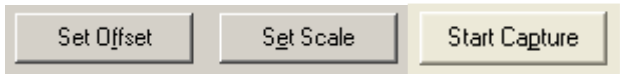

Figure 2.11 - Calibration Buttons

The calibrate value column defines the value to calibrate the sensors at. When calibrating different sensors you may what to calibrate sensors at different calibration values. The calibrate column allows for turning on or off the calibration process. Checked indicates to calibrate the channel. The DC cancelation column continually calculates and updates the Offset column.

To **manually calibrate** the sensors follow the steps below (general calibration). All the sensors that have the calibrate check box checked will be calibrated. Before calibrating the sensors turn off DC cancellation for the sensors that are being calibrated. Calibration and DC Cancellation check boxes are located under the calibration tab.

- 1. To begin, enter a channel title and choose the proper sensor type for each sensor to be calibrated. The sensor type fields are located in the configuration tab.
- 2. Turn off DC cancellation for all of the sensors that are being calibrated. The DC cancellation fields are located in the calibration tab.
- 3. Select the channels to be calibrated by checking the calibrate check box for each channel. Uncheck the box for sensors that do not need calibrating. The calibrate fields are located in the calibration tab.
- 4. Set the offset value for each channel to 0. If calibrating all of the sensors click on the "Offset" header button to default the offset fields to 0.
- 5. Set the scale factor for each channel to 1. Use the up and down arrows to navigate between sensors.
- 6. Enter the expected amount (calibration value) for each sensor in the calibrate value fields. For example if the current injected for calibration is 4 Amps enter 4 in the calibrate value field or if the injected voltage is 240 volts enter 240.
- 7. Click the "Start Capture" button.
- 8. Set the sensor's offset values without the expected calibration value applied. Wait several seconds (the duration of the capture is displayed in the status bar) after the start capture process then click the "Set Offset" button. Apply the expected current. Then click on the "Set Scale" button. The offset and scale values for each selected channel will be updated. The data monitor will display the scaled RMS, Instantaneous, Magnitude and Angle values.
- 9. Click the "Stop Capture" button.
- 10. Click on the "Save" button to save the configuration.

For accuracy, the main purpose of the AC/DC current sensors are for remote target indication (by monitoring the DC side) and relay performance assessment (by monitoring the AC side). The Hall-effect chip used in the current sensors produces an 8 mV output for every 200 mA passing through its core with an accuracy of 2%. When calibrated manually, the over-all system accuracy is 2% around the calibration region.

If a sensor is relocated from the place it was originally calibrated, it will need to be recalibrated at its new position on the wire. Avoid clamping the sensors onto any labels or tape that may be on the wire.

To **automatically calibrate** the sensors using factory default values follow the procedure below (default calibration):

AC/DC current sensor (model, **CS-HE-CPL**): Follow steps 1, 3 & 6 above and then click on "Start Capture" to calculate the Offset. The default Scale Factor value displayed will be **0.00183535**.

<span id="page-23-0"></span>AC current sensor (model, **CS-SC-200**): The default Scale Factor value **0.00921306** will be displayed when the sensor type is selected. The Offset is 0.

AC/DC voltage sensor (model, **VS-OA-500**): The default Scale Factor value **0.01508639** will be displayed when the sensor type is selected.

AC voltage sensor (model, **VS-VT-600**): The default Scale Factor value **0.01832161** will be displayed when the sensor type is selected.

Dry Contact sensor (model, **DCS-01/5**): The default Scale Factor value **0.00015259** will be displayed when the sensor type is selected.

IRIG-B (model, **CBL-IRIG-B**): Default Scale Factor value **0.01** will be displayed when the sensor type is selected. Begin the channel name with "GPS" to activate the channel, and select Instantaneous "Inst" for trigger type in the Triggering section.

Save the configuration before existing.

### 2.9 FILE PROPERTIES

This section defines the options available in the File Properties dialog. These dialog options allow the user to define save paths for the device configuration and data files.

Click on the "Files Properties" button to open the dialog. Refer to table 2.5 for a description of the options available in this dialog.

For more information on configuration files (.TXT extension files), refer to the "Configuration Files" section. For more information on data files (.TIS extension files), refer to the "Viewing Data Files" section.

<span id="page-24-0"></span>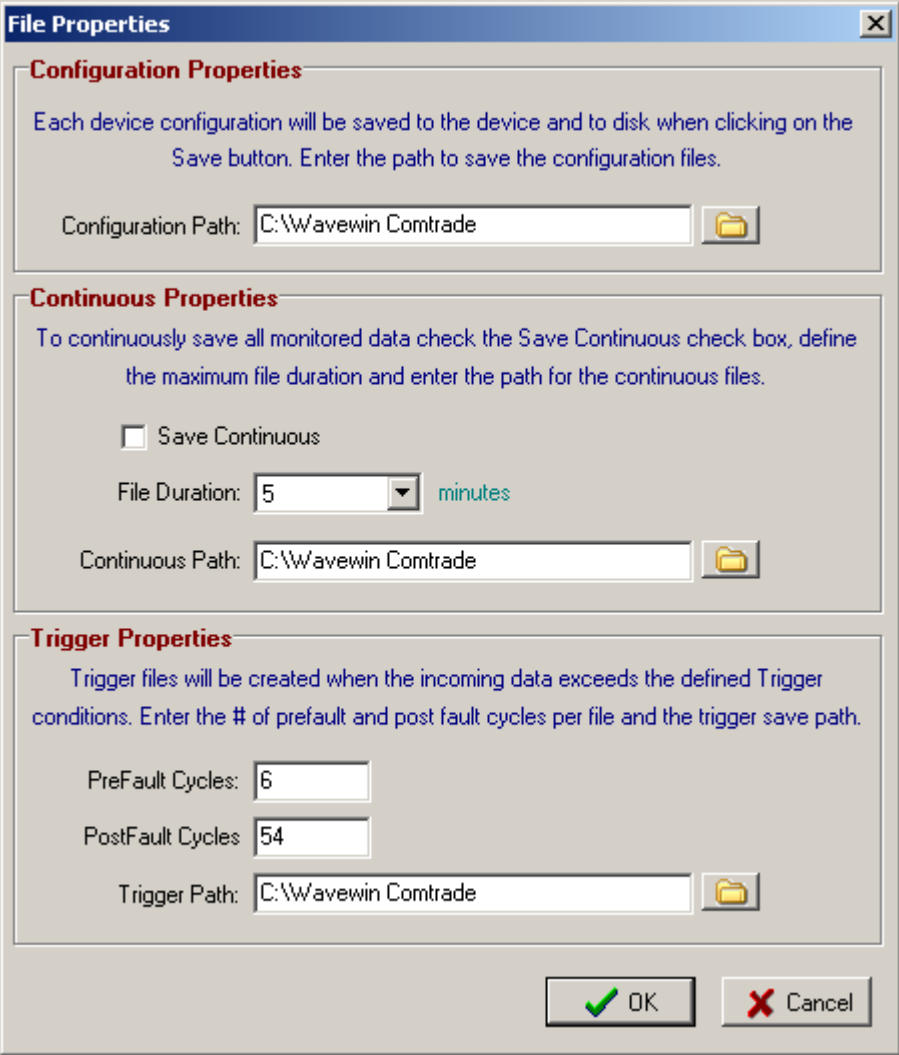

Figure 2.12 - File Properties

The table below defines options available in the File Properties section, including the Configuration, Save Continuous and Triggers save paths.

Table 2.5 - File Properties

| <b>Field</b>              | <b>Description</b>                                                                                                    |
|---------------------------|----------------------------------------------------------------------------------------------------|
| <b>Configuration Path</b> | The save path for the device configuration. Files with the<br>(.TXT) extension. Each device configuration will be saved to<br>the device and to disk when clicking on the "Save" button.<br>Enter a save path or click on the folder to browse to an<br>existing folder. |
| <b>Save Continuous</b>    | Continuously save all monitored data files with the (.TIS)<br>extension. Click on the "Save Continuous" box to save all<br>monitored data. Uncheck this box when only capturing event<br>trigger files. By default this box is unchecked = not active.                   |
| <b>File Duration</b>      | The time duration of the data file measured in minutes. The<br>software will automatically save a new file when the                                                                                                    |

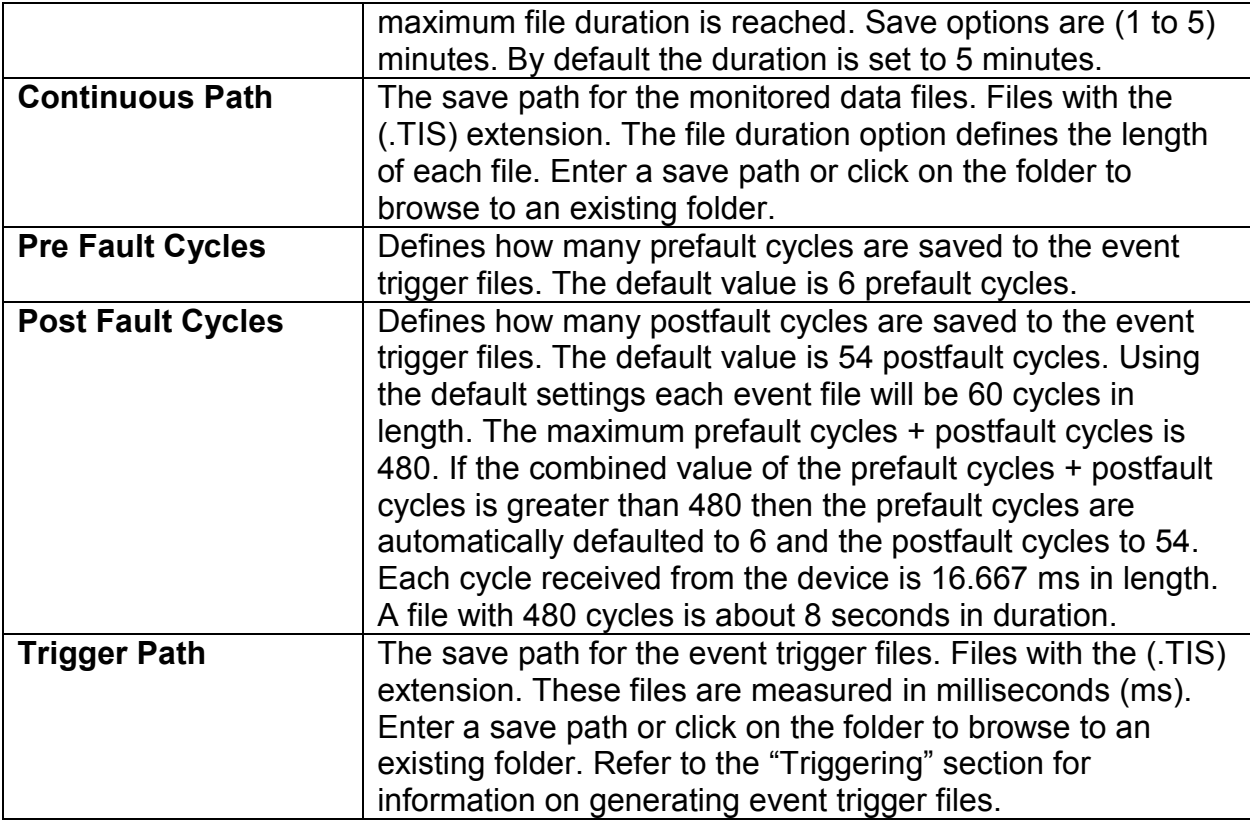

### <span id="page-26-0"></span>C H A P T E R 3

## **3.0 VIEWING DATA FILES**

This chapter briefly describes how to use the Device Configuration and Wavewin software to locate and display the generated data files. The data files are generating with the ".TIS" file extension and are tagged as TIS (Trip Information System) files. It is not necessary to convert these files to COMTRADE before viewing.

### 3.1 LOCATE DATA FILES

Wavewin's file manager and analysis windows are used for viewing the captured data files. To locate the data files from the Device Configuration software, click on the "View Files" button. To locate the data files from Wavewin, click on the Wavewin desktop icon to run Wavewin or open the Start Menu and navigate to the Wavewin shortcut.

Wavewin's File Manager is used to manage files on disk, search the contents of a drive or directory, and edit, plot, or draw the contents of a file. The File Manager supports the IEEE Standard C37.232-2007 for naming time sequence data files

To change the active drive from the Device Configuration software, click on the "File Properties" button. From Wavewin, navigate the folder tree or click on the "ChDir" menu button or press F7. Browse to the user defined repository path and click the "Ok" button.

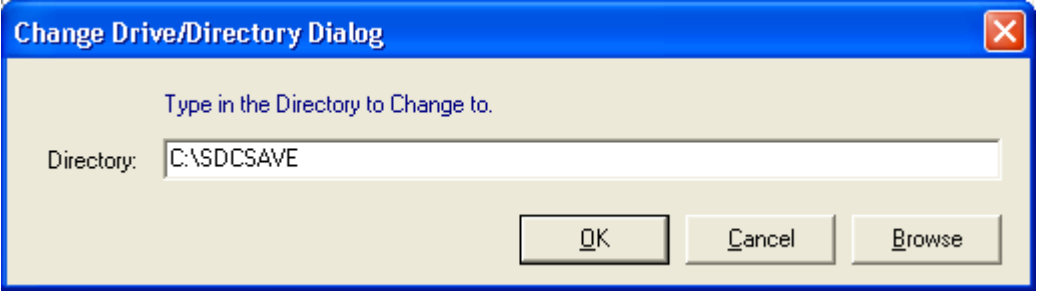

Figure 3.1 - Wavewin Change Directory Dialog

The ".TIS" data files generated are saved in the user defined repository path.

<span id="page-27-0"></span>*Chapter 3: Viewing Data Files* 

| <b>WAVEWIND.0</b>                                                                                                    |                                                                                                    |                   |             |                                                                                                    |                                                                                                    |                                                                                                    |                                                                                                    |                                                                                                    |
|----------------------------------------------------------------------------------------------------|----------------------------------------------------------------------------------------------------|-------------------|-------------|----------------------------------------------------------------------------------------------------|----------------------------------------------------------------------------------------------------|----------------------------------------------------------------------------------------------------|----------------------------------------------------------------------------------------------------|----------------------------------------------------------------------------------------------------|
| Edit<br>Options<br>Files<br>Sort<br>Mark                                                                                                    | Drivers Query Window Help                                                                                                    |                   |             |                                                                                                    |                                                                                                    |                                                                                                    |                                                                                                    |                                                                                                    |
| m<br>昌<br>Е<br>Exit System                                                                                                    | <b>Back</b><br><b>Exp</b> Files                                                                                                    | <b>Oh</b> Devices | Stations    |                                                                                                    |                                                                                                    |                                                                                                    | 08/12/2007 06:42:06 PM                                                                                                    |                                                                                                    |
| 圖<br>( ි<br>$\triangle$<br>P<br>Files:                                                                                                    | 4<br>⇦<br><b>Rep</b>                                                                                                    | ÷                 |             | D<br>N<br>◎                                                                                                    | $\bullet$ .                                                                                                    |                                                                                                    |                                                                                                    |                                                                                                    |
| C:\Sdcsave                                                                                                    |                                                                                                    |                   |             |                                                                                                    |                                                                                                    |                                                                                                    |                                                                                                    | $\triangleright$<br>æ.                                                                                                    |
| Folders<br>$\boldsymbol{\mathsf{x}}$                                                                                                    |                                                                                                    | <b>File Name</b>  |             | F-Type                                                                                                    | Size                                                                                                    | Fault Date                                                                                                    | <b>Fault Time</b>                                                                                                    | s                                                                                                    |
| My Computer<br>$\Box$<br>SQ004065P02 (C:)<br>Comtrol<br>Documents And Settings<br>F.<br>Information<br>FF.<br>Modify2<br><b>Program Files</b><br><b>Figt</b><br>Recycler<br>Sdcsave<br>System Volume Informati<br>Toshiba<br>22111<br>$\overline{\cdot}$<br>Free: 72448848 kb<br>Size: 1653800 kb | 070601.170535015.-5s.LAB#0.TIS-11#11.SoftStuf.1924.TIS<br>070601.170535015.-5s.LAB#0.TIS-1#1.SoftStuf.1924.TIS<br>070613.163512000.-5s.LAB#0.TIS-9#9.SoftStuf.1924.TIS<br>070613.163512000.-5s.LAB#0.TIS-8#8.SoftStuf.1924.TIS<br>070613,163512000,-5s,LAB#0,TIS-7#7,SoftStuf,1924.TIS<br>070613.163512000.-5s.LAB#0.TIS-6#6.SoftStuf.1924.TIS<br>070613.163512000.-5s.LAB#0.TIS-5#5.SoftStuf.1924.TIS<br>070613.163512000.-5s.LAB#0.TIS-4#4.SoftStuf.1924.TIS<br>070613.163512000.-5s.LAB#0.TIS-3#3.SoftStuf.1924.TIS<br>070613.163512000.-5s.LAB#0.TIS-2#2.SoftStuf.1924.TIS<br>070613.163512000.-5s.LAB#0.TIS-12#12.SoftStuf.1924.TIS<br>070613.163512000.-5s.LAB#0.TIS-11#11.SoftStuf.1924.TIS<br>070613.163512000.-5s.LAB#0.TIS-10#10.SoftStuf.1924.TIS<br>070613.163512000.-5s.LAB#0.TIS-1#1.SoftStuf.1924.TIS<br>070613 164012028 -5s   AR#0 TIS-9#9 SoftStuf 1924 TIS<br>TotFiles: 132 | AtFile: 28        | TotMarks: 0 | TIS<br>TIS<br>TIS<br>TIS<br>TIS<br><b>TIS</b><br>TIS<br>TIS<br>TIS<br>TIS<br>TIS<br>TIS<br>TIS<br><b>TIS</b><br>TIS<br>MrkSize: 0 kb | 42<br>5<br>18365869<br>21246399<br>19283821<br>18811566<br>18761770<br>19943357<br>19208931<br>19907618<br>19695704<br>19804389<br>18851462<br>17779819<br>23663944<br>Sort Field: Fault Date | 06 / 01 / 2007<br>06 / 01 / 2007<br>06 / 13 / 2007<br>06 / 13 / 2007<br>06 / 13 / 2007<br>06 / 13 / 2007<br>06 / 13 / 2007<br>06 / 13 / 2007<br>06 / 13 / 2007<br>06 / 13 / 2007<br>06 / 13 / 2007<br>06 / 13 / 2007<br>06 / 13 / 2007<br>06 / 13 / 2007<br>06 / 13 / 2007 | 17:05:35:015<br>17:05<br>:35<br>.015<br>16:35<br>: 12<br>.000<br>16:35<br>: 12.000<br>16:35<br>: 12<br>.000<br>16:35<br>: 12<br>.000<br>16:35<br>$\div$ 12<br>.000<br>16 : 35<br>: 12<br>.000<br>16:35<br>: 12.000<br>16:35<br>: 12<br>.000<br>16:35<br>: 12<br>000<br>16:35<br>: 12<br>.000<br>16:35<br>: 12<br>000<br>16:35:12:000<br>$16 - 40 - 12$<br>n78 | 02/<br>04/<br>06/<br>06<br>06/<br>06/<br>06/<br>06/<br>06/<br>06/<br>06/<br>06/<br>06/<br>$\frac{06}{96}$ / $\vee$<br>Πĥ.<br>⋗ |

Figure 3.2 - Wavewin Repository Folder

### 3.2 DISPLAY DATA FILES

To display the data file, double click on the file name. The data display offers a highresolution graphical interface for displaying, analyzing, and manipulating analog and digital channels of a waveform record or a periodic load file.

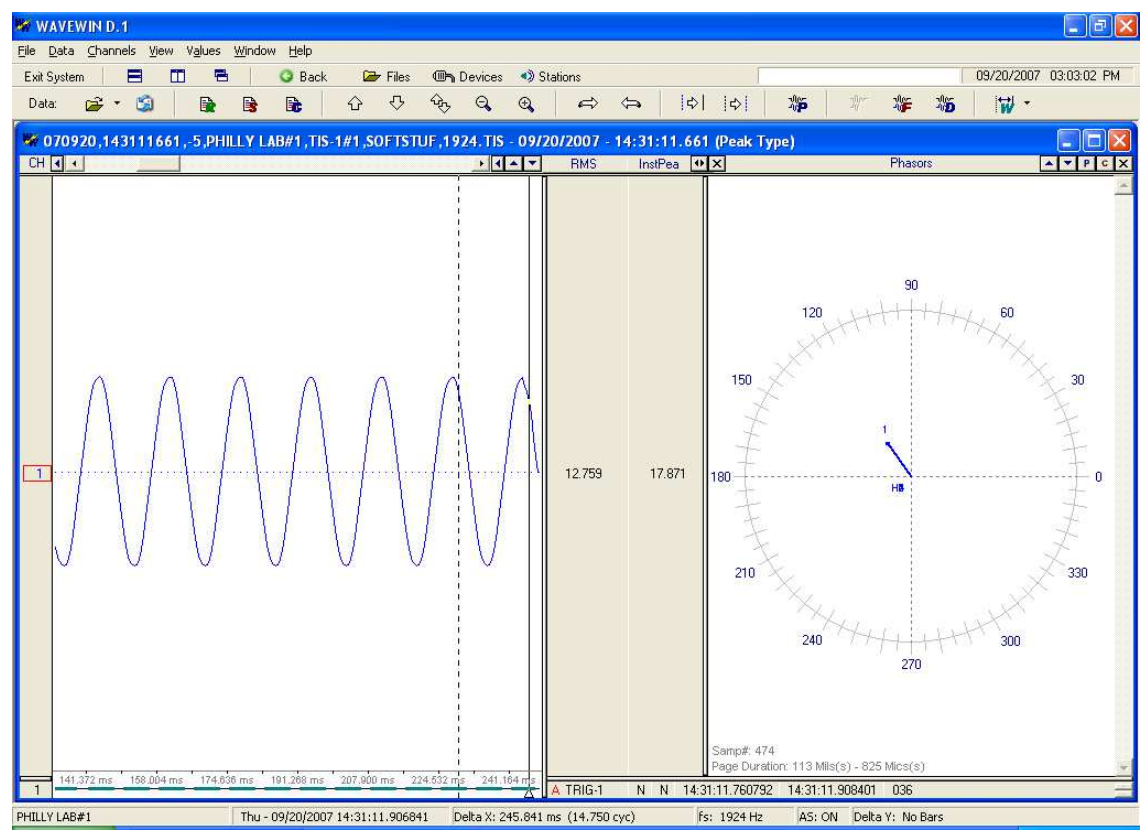

Figure 3.3 - Data Display

### <span id="page-28-0"></span>A P P E N D I X - A

### **A.0 HARDWARE INSTALLATION**

### **A.1 CONFIGURE WINDOW'S IP ADDRESS (ETHERNET)**

In order to communicate with an Ethernet device, the computer must be on the same network as the device. Follow the steps below to configure the computer with an IP address that resides on the same network as the device IP address.

- 1. From the desktop, left click on the Start Menu then click on Control Panel.
- 2. Double click on Network Connections*.*
- 3. Double click on Local Area Connection.
- 4. Select "Internet Protocol (TCP/IP)" then click on Properties, Refer to Figure A.1.
- 5. Select "Use the following IP address", Refer to Figure A.2.
- 6. Enter 192.168.100.2 for the computer IP address.
- 7. Enter 255.255.255.0 for the Subnet Mask.
- 8. Click on Ok to save the changes and exit.

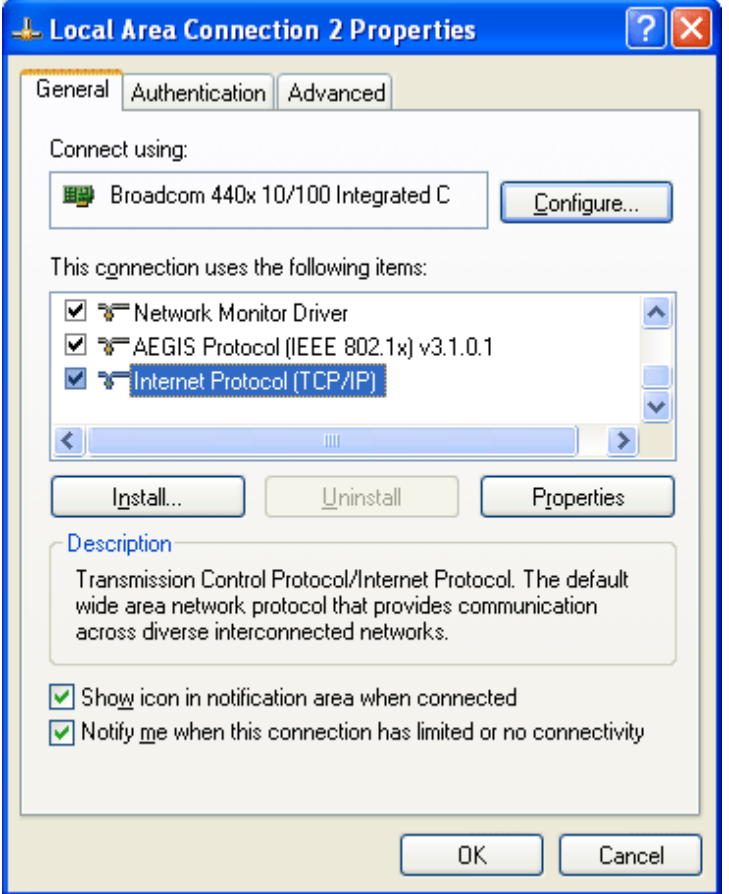

Figure A.1 - Local Area Connection Properties

<span id="page-29-0"></span>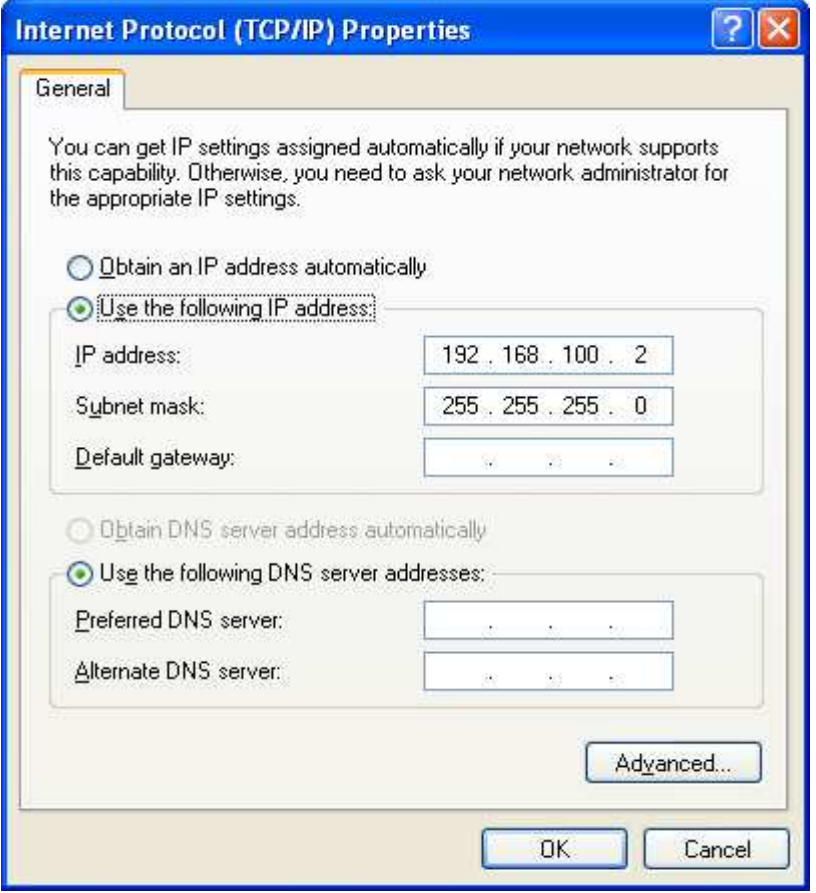

Figure A.2 - Internet Protocol Properties

A basic requirement for TCP communication is that the device IP address must be part of the subnet and not already used. Open a command prompt window and type "ipconfig" to see a listing of the IP address and subnet mask for a particular computer. If the computer shows a subnet mask of 255.255.255.0, that means it can only talk to devices with the same first 3 bytes of the IP address. The default IP address of the device is 192.168.100.205, which will work on a network using the 192.168.100.\* subnet (unless another device on the same network is already using the .205 address).

Ping is a useful utility for testing basic Ethernet communication (open a command prompt window and type "ping 192.168.100.205"). It is a good idea to attempt to Ping the desired IP address before connecting, to see if any other device is already using that address. If another device is using the same address an IP conflict will occur and the device will not communicate properly. Each device residing on the same network must have its own unique IP address.

### <span id="page-30-0"></span>A P P E N D I X - B

### **B.0 HARDWARE DESCRIPTION**

### **B.1 RECEIVER (TIS-8)**

The receiver is a high speed 16-bit sampling unit used for digitizing the outputs of the analog sensors. The receiver transmits data continuously to a host computer over an Ethernet connection and can connect up to a maximum of 8 analog sensors. For more information on the receiver and the sensors refer to Appendix C.

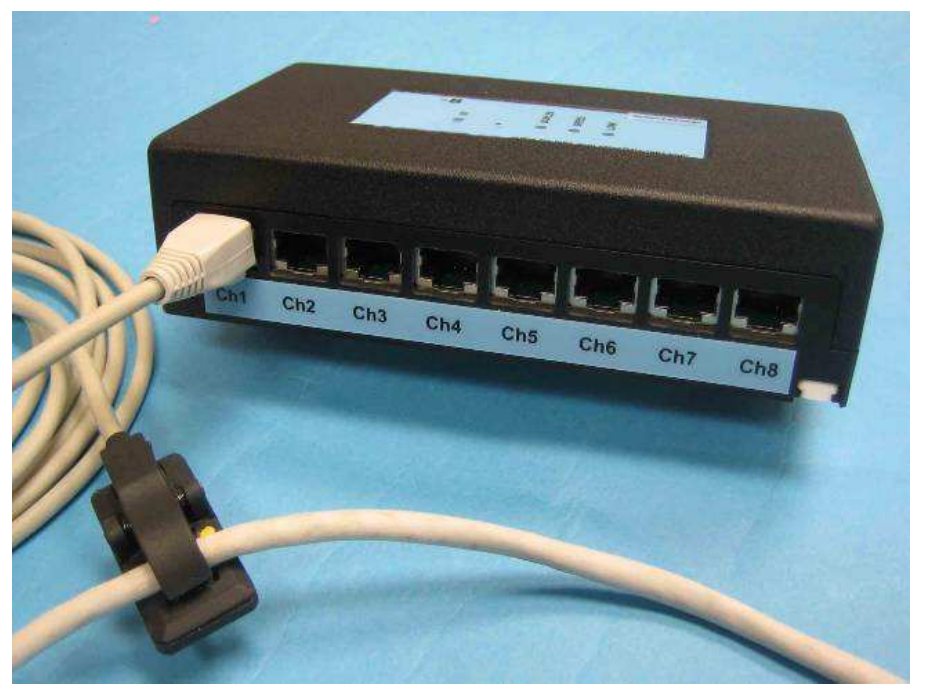

Figure B.1 - Receiver (Model# TIS-8)

### B.1.1 INPUT SIGNALS

There are 8 differential analog input channels on the TIS-8 receiver.

| RJ45 Pin #s | <b>Description</b>                               |
|-------------|--------------------------------------------------|
|             | Power Supplied to Sensor from Receiver (5 Volts) |
|             | Input Signal - Positive Wire (0 to 5 Volts)      |
| 5           | Input Signal - Negative Wire (2.5 Volts)         |
|             | Ground (0 Volts)                                 |

Table B.1 - Analog Input Female Connector (Channels 1- 8)

### <span id="page-31-0"></span>B.1.2 TROUBLESHOOTING

The "Error Connecting to the Device" message may be caused by:

- 1. No power. Check the power connection to the receiver.
- 2. The cross-over Ethernet cable between the computer and receiver is not connected. Use a straight Ethernet cable when connecting the receiver or computer to a switch.
- 3. The incorrect IP address is entered in the Device Configuration software. Refer to the label (if available) on the receiver for the correct IP address and review the "Configure Window's IP Address" section for the correct network information. The receiver's default IP address is 192.168.100.205.
- 4. The "Status" (ST) red LED is solid or not on, indicates that the receiver is not operating properly. A blinking red Status LED indicates normal operation.
- 5. The "Duplex" orange LED is not blinking after connecting the Ethernet cable between the computer and the receiver. A blinking orange Duplex LED indicates a connection has been established. A solid orange Duplex LED indicates that the software is polling data.
- 6. The "Speed" red LED is blinking or not on. A solid red Speed LED indicates normal operation.
- 7. The "Link" green LED is not solid after connecting the Ethernet cable between the computer and the receiver. A solid green Link LED indicates a hardware connection has been established.

### <span id="page-32-0"></span>**B.2 AC/DC CURRENT SENSOR (CS-HE-CPL)**

Using Hall-effect technology, the sensor measures both AC & DC currents in 12 gauge wires. To calibrate follow the steps in the "Calibrating" section. For more information refer to Appendix C.

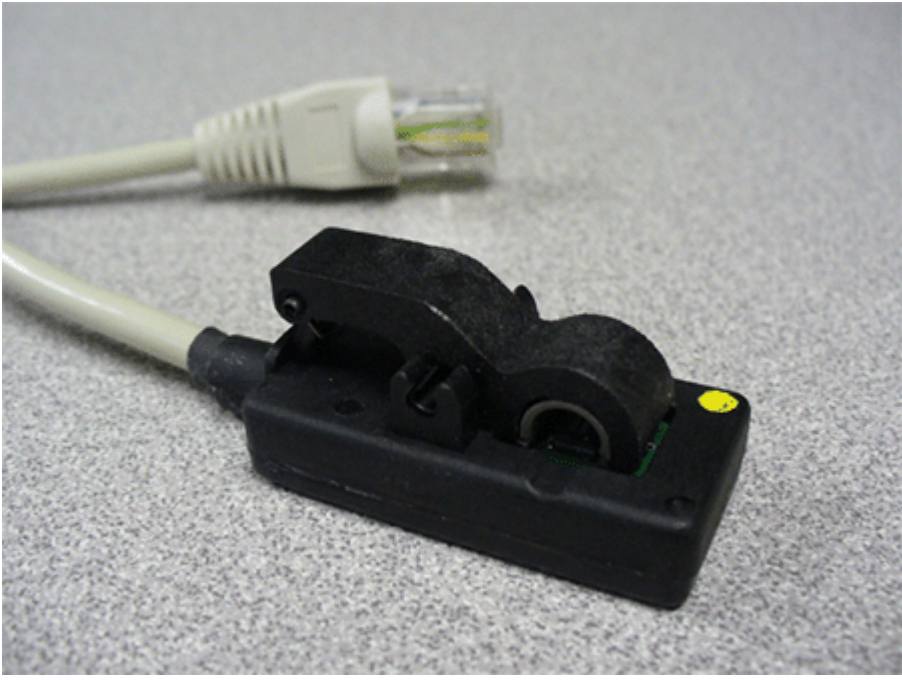

Figure B.2 – AC/DC Current Sensor (Model# CS-HE-CPL)

### B.2.1 OUTPUT SIGNALS

The relationship between current and the output voltage is equal to 40mV/Amp. The receiver works with output signals between pins 3 & 5 from the clothespin sensor.

| RJ45 Pin #s | <b>Description</b>                               |
|-------------|--------------------------------------------------|
|             | Power Supplied to Sensor from Receiver (5 Volts) |
|             | Output Signal - Positive Wire (0 to 5 Volts)     |
| 5           | Reference Voltage - Negative Wire (2.5 Volts)    |
|             | Ground (0 Volts)                                 |

Table B.2 – AC/DC Current Sensor Male Connector

### <span id="page-33-0"></span>**B.3 AC CURRENT SENSOR (CS-SC-200)**

Using a current transformer, the sensor converts AC currents to an equivalent voltage output in 12, 10, and 8 gauge wires. To calibrate follow the steps in the "Calibrating" section. For more information refer to Appendix C.

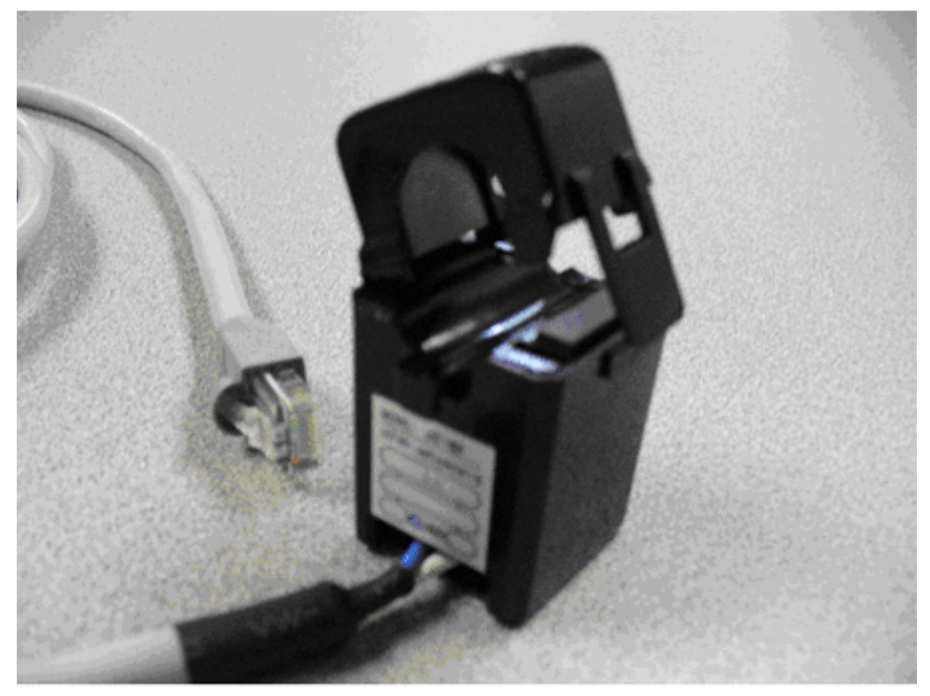

Figure B.3 - AC Current Sensor (Model# CS-SC-200)

### B.3.1 OUTPUT SIGNALS

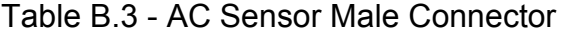

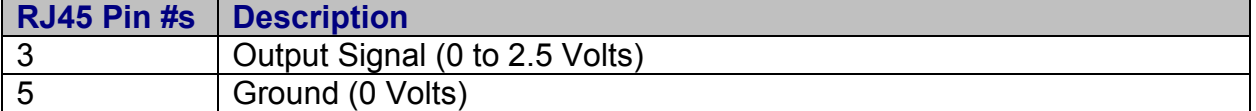

### <span id="page-34-0"></span>**B.4 AC/DC VOLTAGE SENSOR (VS-OA-500)**

The small, rugged, differential voltage sensor measures AC/DC voltages. Using a builtin isolation amplifier, it converts the high differential input to a low differential output by a ratio of 200:1. To calibrate follow the steps in the "Calibrating" section. For more information refer to Appendix C.

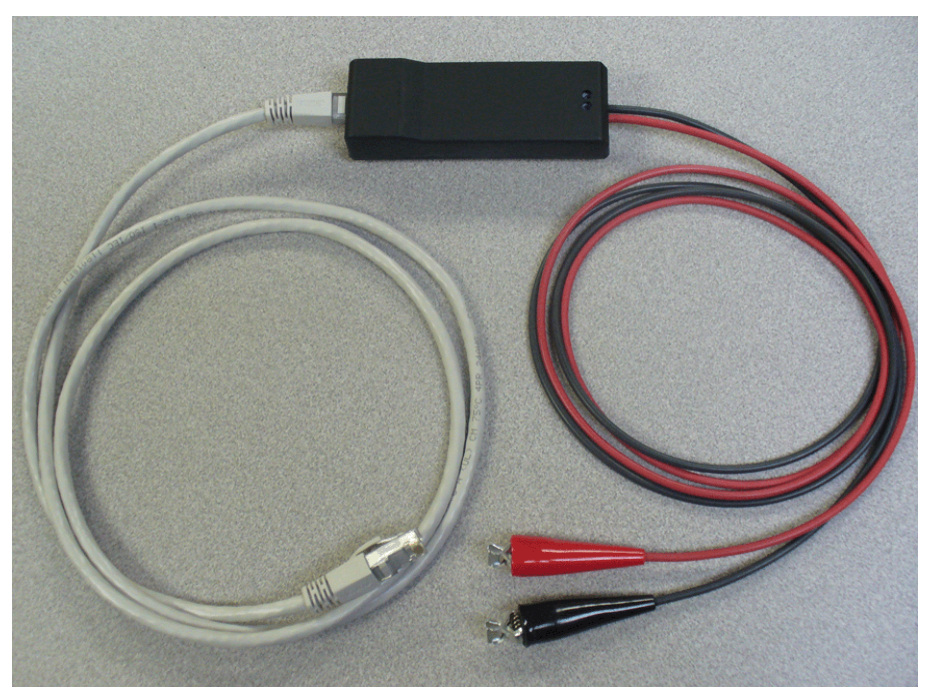

Figure B.4 – AC/DC Voltage Sensor (Model# VS-OA-500)

### B.4.1 OUTPUT SIGNALS

The TIS-8 receiver works with output signals between pins 3 & 5 from the voltage sensor.

| RJ45 Pin #s | <b>Description</b>                               |
|-------------|--------------------------------------------------|
|             | Power Supplied to Sensor from Receiver (5 Volts) |
|             | Output Signal - Positive Wire (0 to 5 Volts)     |
| -5          | Reference Voltage - Negative Wire (2.5 Volts)    |
|             | Ground (0 Volts)                                 |

Table B.4 – AC/DC Voltage Sensor Male Connector

*Appendix B: Hardware Description* 

### <span id="page-36-0"></span>A P P E N D I X - C

## **C.0 HARDWARE DATA SHEETS**

**WAVEGRID INC. RIS 8 RE C E I V E R** *DATA SHEET*

### Part No. **TIS-8**

#### **R e c e i v e r F e a t u r e s :**

- 8 RJ45 Differential Analog Inputs
- 8 16-Bit A/D Converters for Simultaneous Sampling
- Ethernet Interface for Real-Time Data Transfers
- Programmable Gain Options
- Optical Isolation of Analog Inputs
- 24 Volt DC Power Input with Cascading Option
- Lightweight Rugged Enclosure
- Din Rail or Panel Mounts

#### **R e c e i v e r D e s c r i p t i o n :**

The receiver is a small, high-speed A/D device that samples at 2340Hz per channel and transmits data continuously to a host computer over an Ethernet connection. The receiver can connect up to 8 analog sensors (current, voltage, temperature or humidity) and has the ability to start and stop data logging by analog triggering. It is also capable of simultaneous sampling and provides 8 programmable gain options. The enclosure provides both panel and DIN rail mounts.

#### Receiver Inputs/Outputs:

The receiver has 8 differential analog inputs. Each RJ45 female analog input channel utilizes 4 pins. Pin 1 (5 Volts) and Pin 7 (GND) are used to provide power to the connected sensors. Pin 3 is the positive data input (0 to 5 volts) and pin 5 is the minus data input with a maximum of 2.5 volts. To achieve simultaneous sampling each analog input channel has a separate 16-bit A/D converter with programmable gain options available. The analog input voltage range is from -2.5 to 2.5 volts. The receiver has a 10/100Base-T Fast Ethernet communication interface for real time data transfers to a host computer.

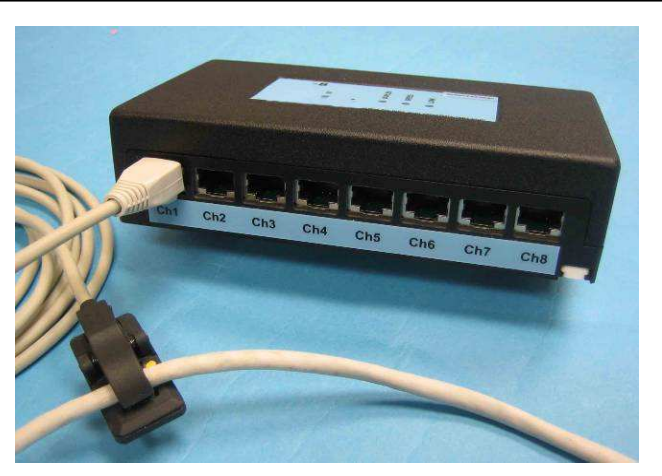

**Figure C.1 – TIS 8 Receiver** 

#### **R e c e i v e r S p e c i f i c a t i o n s :**

A/D Resolution 16-Bit Analog Inputs 8 Differential Input Range 2.5 to 2.5 Volts Sampling Rate 2340 Hz per Channel Input Gain Options 1, 2, 4, 8, 16, 32, 64, 128 Current Draw Max 250 Milliamps Dimensions  $(L \times W \times H)$  6.25 x 3.5 x 1.65 Inches Operating Temp Range  $-40$  to 85 °C Communication Interface 10/100 Base-T Ethernet Connector RJ45 Female Analog Input Connectors RJ45 Female Power Supply 24 Volt DC (External)

Humidity Range 0 to 95% Non-condensing Power Connector Screw Terminal, 6 position

#### **Contact Us:**

To purchase a TIS 8 receiver, please contact our Sales Department at 800-818-3463, [sales@wavegrid.net](mailto:sales@wavegrid.net)

Hours: Monday - Friday, 9:00 a.m. to 6:00 p.m. EST (Visa, Master Card, American Express, & POs accepted)

#### *Mailing Address: Support:*

WAVEGRID.NET. Phone: 800-818-3463 Philadelphia, PA 19106-0245 [www.wavegrid.net](http://www.wavegrid.net/)

Fax: 609-677-8736<br>support@wavegrid.net

### **AC/DC** CURRENT SENSOR **DATA SHEET**

### Part No. **CS-HE-CPL**

#### **S e n s o r F e a t u r e s :**

- Non-Intrusive, Small, Clamp-on AC/DC Sensor
- Hall-effect Technology
- Less than 10 Microseconds Response Time
- Locking Mechanism
- Very High Sensitivity
- Very Low Noise
- Shielded Enclosure (curved mu-metal strip)
- Single Cable for Power and Output Signals

#### **S e n s o r D e s c r i p t i o n :**

The AC/DC Current sensor is a small, non-intrusive, clamp-on sensor that uses a Hall-effect chip in order to sense current flow through electric wires. The current sensor has a curved mu-metal strip for shielding against external magnetic fields and for amplifying internal fields. It has a clothespin like enclosure and is capable of sensing microsecond transients (AC and DC) with a 2% accuracy range at the point of calibration. .

#### Sensor Outputs:

The sensor provides a differential output of  $0 +/- 2.5V$ with respect to an internal reference. With zero current, the output is at 0V and will go toward -2.5V when the current is negative and toward 2.5V when the current is positive. It also provides a single-ended output which provides a 0 to 5V analog output with respect to ground. With zero current, the output is nominally at 2.5V and will go toward ground (0V) when the current is negative and the output will go toward 5V when current is positive. 100 milliamps of current flow produces a 6 millivolt increment on the output terminals, zero current floats under 20 millivolts.

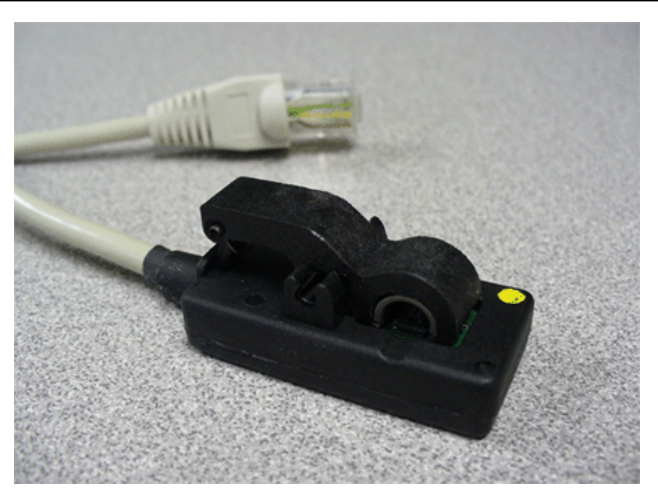

**Figure C.2 – AC/DC Current Sensor** 

#### Sensor Specifications:

Differential Output 0 +/- 2.5 VDC Single-Ended Output 2.5 +/- 2.5 VDC Supply Voltage 5 VDC Supply Current 16 Milliamps Current Range: 0.05 to 50 Amps Maximum Wire Diameter 0.187" (4.75 mm) 12 AWG Response Time 10 Microseconds Bandwidth DC to 100 kHz Sensor Accuracy 2 % at calibration point Dimensions  $(L \times W \times H)$  1.56 x 0.78 x 0.41 Inches Temperature Range  $-40$  to 85 °C Humidity Range 0 to 90% Non-condensing Cable Length 10 ft Cable Connector Type RJ45 Male

#### **Contact Us:**

To purchase sensors, please contact our Sales Department at 800-818-3463, [sales@wavegrid.net](mailto:sales@wavegrid.net) 

Hours: Monday - Friday, 9:00 a.m. to 6:00 p.m. EST (Visa, Master Card, American Express, & POs accepted)

#### *Mailing Address: Support:*

WAVEGRID.NET Phone: 800-818-3463 P.O. Box 40245 Fax: 609-677-8736 Philadelphia, PA 19106-0245 [support@wavegrid.net](mailto:support@wavegrid.net) [www.wavegrid.net](http://www.wavegrid.net/)

#### **AC CU R R E N T SE N S O R** *DATA SHEET* **WAVEGRID** NC.

## Part No. **CS-SC-200**

- Clamp-On Current Sensor
- Current Transformer Technology
- Non-Intrusive Installation
- Sensitive to AC Currents (0.1 to 200 Amps)
- Secure Hinge and Snap Locking Mechanism
- Very Low Noise
- High Sensitivity
- Analog Output Voltage

#### Sensor Description:

The split-core current transformer is a compact, nonintrusive, clamp-on sensor for measuring alternating current in electric wires. It uses a current transformer to convert current flowing through a conductor to an equivalent voltage output. The sensor is equipped with a unique secure hinge and locking snap mechanism that allows it to be mounted directly onto electric wires. The current transformer uses a single RJ45 shielded cable with 2 pins for the output signals.

#### Sensor Outputs:

The sensor provides an output signal of 0 to 2.5 volts across pins 3 and 5 of the RJ45 connector. The sensor output is proportional to the actual value of current flow through the wire.

The CT contains a terminating resistor that produces a voltage output and mitigates shock hazard from an open secondary. Careful handling produces the best results, dropping or other impact may cause damage.

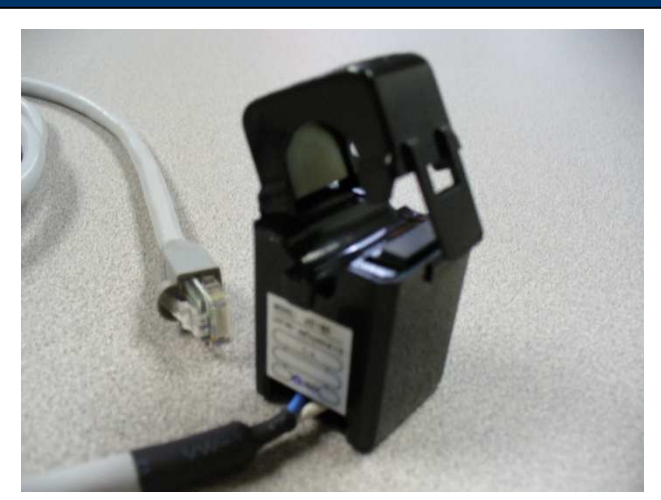

**Figure C.3 - AC Current Sensor** 

#### **Sensor Features: Sensor Specifications:**

Current Range 0.1 to 200 Amps Accuracy 0.5% Overall Turns Ratio 3000:1 Weight 75 Grams Hinge Opening 0.625" (16 mm) Operating Frequency 50/60 Hz Output Voltage 2.5 Volts Operating Temperature  $-20$  to 50 °C Cable Connector Type RJ45 Male Phase Angle Error  $\leq 1^{\circ}$ 

Dimensions  $(L \times W \times H)$  1.16 x 1.22 x 2.16 Inches Relative Humidity Range 0 to 85% Non-condensing

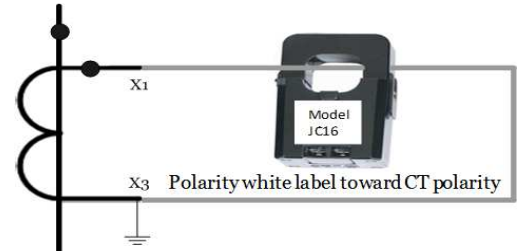

### **Contact Us:**

To purchase sensors, please contact our Sales Department at 800-818-3463, [sales@wavegrid.net](mailto:sales@wavegrid.net) 

Hours: Monday - Friday, 9:00 a.m. to 6:00 p.m. EST (Visa, Master Card, American Express, & POs accepted)

#### *Mailing Address: Support:*

WAVEGRID.NET Phone: 800-818-3463 P.O. Box 40245 Fax: 609-677-8736 Philadelphia, PA 19106-0245 [support@wavegrid.net](mailto:support@wavegrid.net) [www.wavegrid.net](http://www.wavegrid.net/)

#### **WAVEGRID NC. AC/DC V O L T A G E SE N S O R** *DATA SHEET*

## Part No. **VS-OA-500**

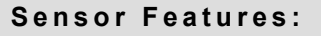

- Small, Rugged, Voltage Sensor
- +/- 500 V Peak Max Voltage Input
- Accurate AC/DC Voltage Measurements
- DC to 5 KHz Bandwidth
- High Accuracy +/- 0.05%
- Single Cable for Power and Output Signals
- DIN Rail Mounts
- UL, CUL Certified
- Fused Input

#### Sensor Description:

The small, rugged, differential voltage sensor is used for measuring AC/DC voltages. The input is fused to protect the measured source. It utilizes a built-in isolation amplifier to convert the high differential input to a low differential output with a ratio of 200:1. Measurements can be made directly across circuit components without the need for a common ground. Power is provided to the sensor via the data acquisition unit. The sensor uses a single RJ45 cable with 4 pins for both power and output signals.

#### Sensor Inputs/Outputs:

The sensor provides a 2 position terminal block for the differential input. Attached to the terminal block is a pair of silicone red and black wire leads terminated with steel clips. The input range is from -500 to +500 V peak with a bandwidth up to 5 KHz. The sensor provides a single RJ45 female connector for the differential output. Attached to the female connector is an RJ45 male cable for both the power and output signals. The output voltage range is from -2.5 to +2.5 volts with an accuracy of +/- 0.05%.

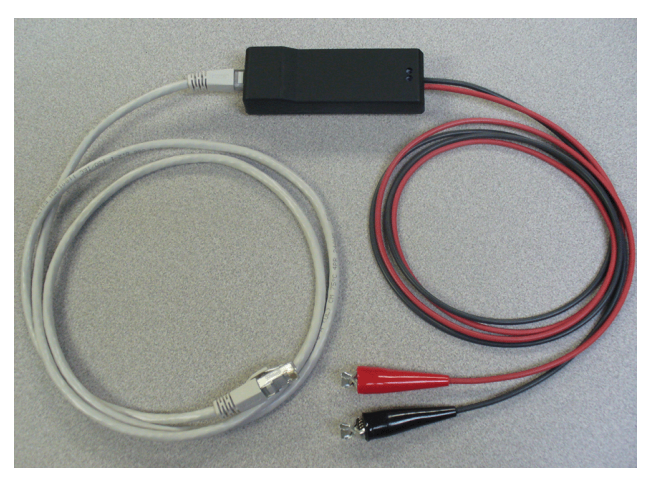

**Figure C.4 - AC/DC Voltage Sensor** 

#### Sensor Specifications:

Maximum Voltage Input  $+/-$  500 V Peak Output Voltage Range +/- 2.5 Volts Ratio 200:1 Bandwidth DC to 5 kHz Accuracy +/- 0.05% Supply Voltage 5 VDC Supply Current 30 Milliamps Input Connector AWG 10 to 24 AWG Input Impedance 1 M Ohm / 10 pF Dimensions  $(L \times W \times H)$  4.25 x 1.5 x 1.0 Inches Absolute Max Isolation 750 Vrms Fuse 5V Power Input 375 Milliamps Fuse Differential Input 375 Milliamps Temperature Range  $-40$  to 85 °C Silicone Wire Leads 18 AWG

Input Connector Screw Terminal, 2 Position Humidity Range 0 to 95% Non-condensing Cable (Output) RJ45 with Male Connector

#### **Contact Us:**

To purchase sensors, please contact our Sales Department at 800-818-3463, [sales@wavegrid.net](mailto:sales@wavegrid.net) 

Hours: Monday - Friday, 9:00 a.m. to 6:00 p.m. EST (Visa, Master Card, American Express, & POs accepted)

#### *Mailing Address: Support:*

WAVEGRID.NET Phone: 800-818-3463 P.O. Box 40245 Fax: 609-677-8736 Philadelphia, PA 19106-0245 [support@wavegrid.net](mailto:support@wavegrid.net) [www.wavegrid.net](http://www.wavegrid.net/)

**WAVEGRID NC.** 

### **AC V O L T A G E SE N S O R** *DATA SHEET*

## Part No. **VS-VT-600**

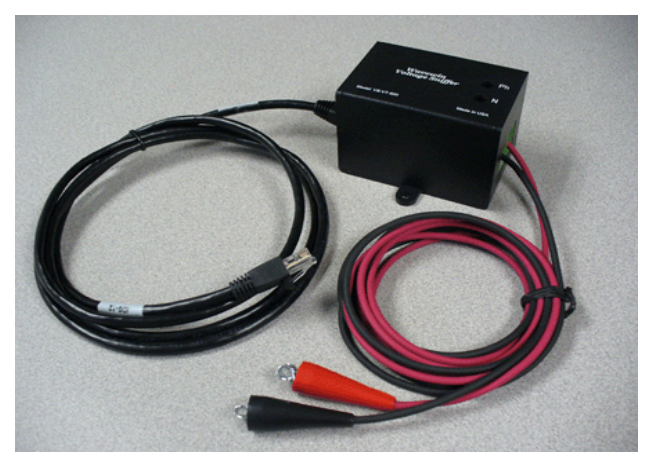

**Figure C.5 - AC Voltage Sensor** 

#### **S e n s o r S p e c i f i c a t i o n s :**

Input Voltage Range 0 to 600 Volts AC Output Voltage Range 0 to 2.5 Volts Ratio 240:1 Bandwidth 50 to 400 Hz Burden 0.4 VA Input Connector Surge 8000 Volts Output Connector RJ45 Female Temperature Range  $-40$  to 85 °C

Input Connector Screw Terminal, 2 Position Input Connector Gauge 20 to 2 AWG, Rated 1000V Dimensions  $(L \times W \times H)$  3.50 x 2.25 x 2.25 Inches Humidity Range 0 to 90% Non-condensing Cable (Output) RJ45 with Male Connector

#### Sensor Inputs/Outputs:

• Small, Rugged, Voltage Sensor • 600 V Max Input Voltage

• 50 to 400 Hz Bandwidth

Sensor Description:

• Accuracy 0.5% Panel Mounts UL, CUL Certified • Fused Input

Sensor Features:

• Accurate AC Voltage Measurements

The sensor provides a 2 position terminal block for the input. Attached to the terminal block is a pair of 18 AWG silicone red and black wire leads terminated with steel clips for the portable model. The input range is from 0 to 600 V with a bandwidth up to 400 Hz. The sensor has a single RJ45 female connector for the output. Attached to the female connector is an RJ45 male cable for the output signals. The output voltage range is from 0 to 2.5 volts with an accuracy of 0.5%.

The small, rugged voltage sensor is used for measuring AC voltages. The input is fused to protect the measured source. It utilizes a built-in voltage transformer to convert the high input to a low output with a ratio of 240:1. Measurements can be made directly across circuit components without the need for a common ground.

#### Contact Us:

To purchase sensors, please contact our Sales Department at 800-818-3463, [sales@wavegrid.net](mailto:sales@wavegrid.net) 

Hours: Monday - Friday, 9:00 a.m. to 6:00 p.m. EST (Visa, Master Card, American Express, & POs accepted)

### *Mailing Address: Support:*

WAVEGRID.NET Phone: 800-818-3463 P.O. Box 40245 Fax: 609-677-8736<br>Philadelphia, PA 19106-0245 support@wavegrid.net Philadelphia, PA 19106-0245 [www.wavegrid.net](http://www.wavegrid.net/)

#### **WAVEGRID** NC. **DR Y C O N T A C T SE N S O R** *DATA SHEET*

## Part No. **DCS-01/5**

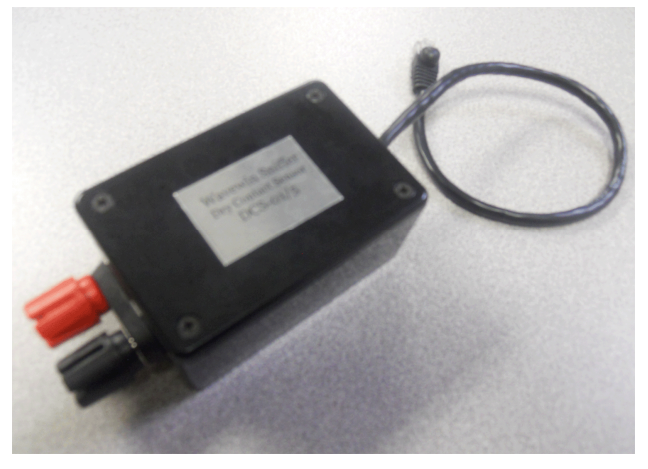

**Figure C.6 - Dry Contact Sensor** 

#### Sensor Specifications:

Voltage Range 0 to 5 Volts Supply Voltage 5 VDC Supply Current 1 Milliamps Contact (Open) 0 Volts Contact (Closed) 5 Volts Temperature Range  $-40$  to 85 °C Cable (Output) Length 1 ft Cable Connector Type RJ45 Male

Dimensions  $(L \times W \times H)$  3.37 x 2.12 x 1.50 Inches Humidity Range 0 to 90% Non-condensing

#### Sensor Description:

Small, Lightweight Sensor • Rugged Binding Posts

Sensor Features:

Single Cable for Output Signals

The dry contact sensor provides a low voltage across a contact for the purpose of determining the state of the contact, 0 Volts = open and 5 Volts = closed. It provides a way of monitoring a contact that has no applied voltage. It is not for use on live circuits. The sensor uses a single RJ45 shielded cable for the output signals.

#### **Sensor Outputs:**

The sensor provides a single 1ft RJ45 shielded cable for the output signals. The voltage range is from 0 to 5 Volts. It comes equipped with a pair of red and black binding posts for the monitored contact.

#### Contact Us:

To purchase sensors, please contact our Sales Department at 800-818-3463, [sales@wavegrid.net](mailto:sales@wavegrid.net)

Hours: Monday - Friday, 9:00 a.m. to 6:00 p.m. EST (Visa, Master Card, American Express, & POs accepted)

#### *Mailing Address: Support:*

WAVEGRID.NET Phone: 800-818-3463 P.O. Box 40245 Fax: 609-677-8736<br>Philadelphia, PA 19106-0245 support@wavegrid.net Philadelphia, PA 19106-0245 [www.wavegrid.net](http://www.wavegrid.net/)

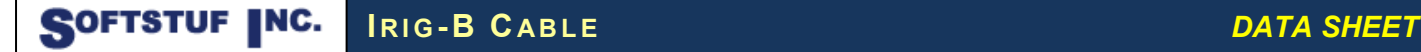

## Part No. **CBL-IRIG-B**

### Cable Features:

- IRIG-B Time Code Signals
- One-Second Time Frame
- 100 Pulses-Per-Second Bit Rate
- Stranded Coaxial Cable
- BNC Male Twist On Connectors
- BNC T-Type Female Adapters
- **Stranded Twisted Pair Cable**
- RJ45 Male Connector

#### **Cable Description:**

The cable transmits the IRIG-B protocol for time synchronization from the GPS Satellite Controlled Clock to the analog receiver. The IRIG-B cable is part coaxial cable and part twisted pair cable. The coax cable segment is terminated with a BNC Male connector and the twisted pair cable is terminated with an RJ45 male connector to carry the unmodulated IRIG-B signals to the receiver. Assembled in 1 ft segments using BNC T-Type adapters the cable can transmit IRIG-B signals to multiple receivers.

#### Cable Pins:

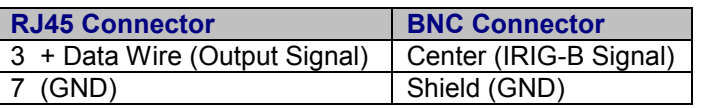

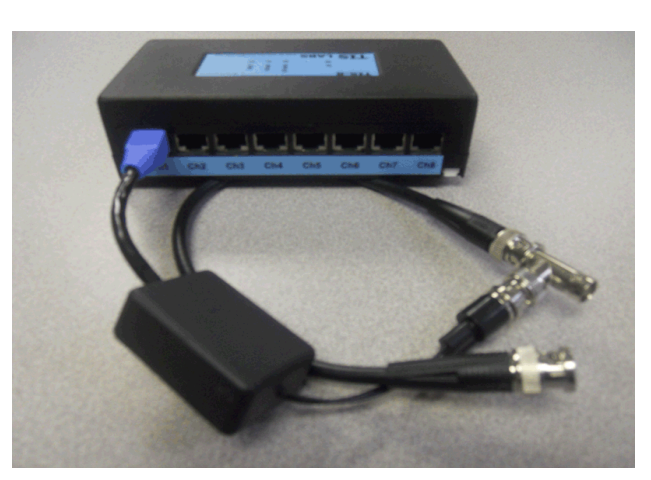

**Figure C.7 - IRIG-B Cable** 

#### **Cable Specifications:**

Coaxial Cable Stranded Copper Coaxial Connector BNC Male Twist On Coaxial Cable Length 1 ft Segment Mating Connector **BNC T-type Adapter** Output Cable Stranded Twisted Pair Output Cable Connector RJ45 Male Output Cable Length 1 ft Segment

#### Contact Us:

To purchase cables, please contact our Sales Department at 800-818-3463, [sales@wavegrid.net](mailto:sales@wavegrid.net) 

Hours: Monday - Friday, 9:00 a.m. to 6:00 p.m. EST (Visa, Master Card, American Express, & POs accepted)

#### *Mailing Address: Support:*

WAVEGRID.NET Phone: 800-818-3463 P.O. Box 40245 Fax: 609-677-8736<br>Philadelphia, PA 19106-0245 support@wavegrid.net Philadelphia, PA 19106-0245 [www.wavegrid.net](http://www.wavegrid.net/)

# <span id="page-45-0"></span>I N D E X

#### A

absolute, 10 Absolute Values, 12, 13

#### $\mathcal{C}$

calibrate, 14 automatic, 14 manual, 14 channel, 11 channel configuration, 8 channel title, 9 Clothespin Current Sensor, 3 Configuration Files, 7, 16 CONFIGURATION SOFTWARE, 5 Connect, 5, 8 current detection, 13 current sensor, 4

#### D

Data Files, 19 dc cancellation, 15 DC cancellation, 14 default calibration, 15 default IP address, 2 device configuration, 5, 6, 7, 8, 16, 17 absolute, 10 channel, 11 channel title, 9 channels, 8 current detection, 13 download, 8 duration, 10, 12, 13 gain, 6 instantaneous values, 11 ip address, 6 lower hysteresis, 10, 12, 13 offset, 10 open, 7 operator, 10, 12 port number, 6 resolution, 6 rms values, 11 save, 7 save as, 7 scale factor, 10 start capture, 13 time code, 6 trigger levels, 12, 13 unit, 9 upload, 8 upper hysteresis, 10, 12, 13 differential, 3, 5 Dimensions, 4 download, 8 duration, 10, 12, 13

### F

File Properties, 7, 11, 12, 16, 17, 19

### G

gain, 6

#### H

hardware requirements, 1 Hysteresis, 13

#### I

IDS Receiver, 5 ini settings postfault cycles, 18 prefault cycles, 18 installation, 1 instantaneous values, 11 ip address, 6

### L

local IP address, 1 lower hysteresis, 10, 12, 13

#### O

offset, 10, 14, 15 open configuration, 7 operator, 10, 12 Output, 3, 4, 5, 8

### P

port number, 6

### R

receiver, 1 repository path, 12, 19 resolution, 6 RJ45 Pin, 1, 3, 4, 5, 8 rms values, 11

#### S

sampling unit, 1 save as configuration, 7 save configuration, 7 Save Continuous, 11, 17 scale factor, 10, 14, 15 sensor type, 15 SPECIFICATION, 5 Split Core CT, 16, 4 start capture, 13 Start Capture, 9, 12, 13, 14, 15 system hardware requirements, 1 installation, 1 technical support, 3

T TCP/IP, 1 technical support, 3 TECHNICAL SUPPORT, 3 Temperature Sensor, 5 time code, 6 TIS, 5, 1, 3, 5 TIS Receiver, 1 trigger levels, 12, 13 TROUBLESHOOTING, 2

### U

unit, 9 upload, 8 upper hysteresis, 10, 12, 13

### V

Voltage Sensor, 5

# **Notes**

# **Notes**